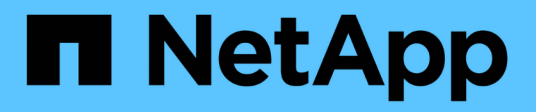

## **Protégez vos données**

Element Software

NetApp January 15, 2024

This PDF was generated from https://docs.netapp.com/fr-fr/element-software-123/storage/task\_data\_protection\_create\_a\_volume\_snapshot.html on January 15, 2024. Always check docs.netapp.com for the latest.

# **Sommaire**

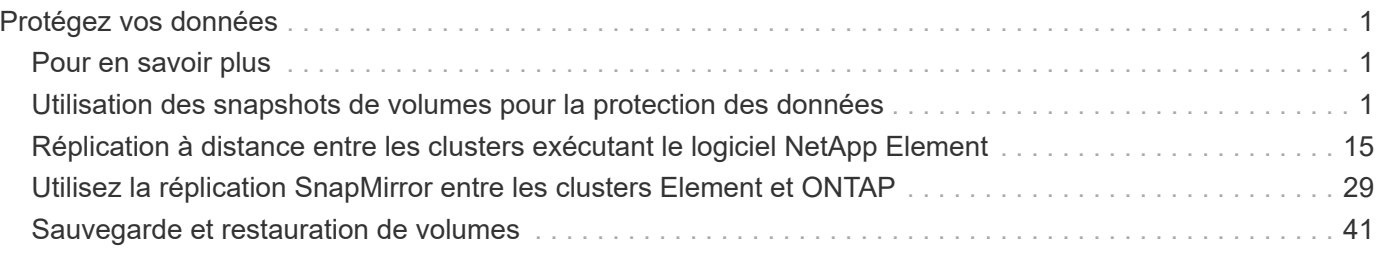

# <span id="page-2-0"></span>**Protégez vos données**

Le logiciel NetApp Element vous permet de protéger vos données de différentes manières : il offre des fonctionnalités telles que les snapshots de volumes individuels ou de groupes de volumes, la réplication entre les clusters et les volumes exécutés sur Element, ou la réplication vers les systèmes ONTAP.

#### • **Snapshots**

La protection des données snapshot uniquement réplique les données modifiées au point spécifique de temps sur un cluster distant. Seuls les snapshots créés sur le cluster source sont répliqués. Les écritures actives du volume source ne sont pas.

[Utilisation des snapshots de volumes pour la protection des données](#page-2-2)

#### • **Réplication à distance entre les clusters et les volumes fonctionnant sur Element**

Il peut répliquer des données de volume de manière synchrone ou asynchrone depuis l'un des clusters d'une paire de clusters qui s'exécute sous Element pour les scénarios de basculement et de retour arrière.

[Réplication à distance entre les clusters exécutant le logiciel NetApp Element](#page-16-0)

#### • **La réplication entre des clusters Element et ONTAP à l'aide de la technologie SnapMirror**

Avec la technologie NetApp SnapMirror, vous pouvez répliquer les snapshots pris en utilisant Element vers ONTAP à des fins de reprise après incident. Dans une relation SnapMirror, Element est un terminal et ONTAP l'autre.

#### [Utilisez la réplication SnapMirror entre les clusters Element et ONTAP](#page-30-0)

#### • **Sauvegarde et restauration de volumes à partir de magasins d'objets SolidFire, S3 ou Swift**

Vous pouvez sauvegarder et restaurer des volumes dans d'autres systèmes de stockage SolidFire, ainsi que des magasins d'objets secondaires compatibles avec Amazon S3 ou OpenStack Swift.

[Sauvegarde et restauration de volumes dans des magasins d'objets SolidFire, S3 ou Swift](#page-42-0)

## <span id="page-2-1"></span>**Pour en savoir plus**

- ["Documentation SolidFire et Element"](https://docs.netapp.com/us-en/element-software/index.html)
- ["Plug-in NetApp Element pour vCenter Server"](https://docs.netapp.com/us-en/vcp/index.html)

## <span id="page-2-2"></span>**Utilisation des snapshots de volumes pour la protection des données**

Un snapshot de volume est une copie instantanée d'un volume. Vous pouvez créer un snapshot d'un volume et l'utiliser ultérieurement si vous devez restaurer un volume à son état au moment de sa création.

Les copies Snapshot sont similaires aux clones de volumes. Toutefois, les snapshots sont simplement des

répliques de métadonnées de volume ; vous ne pouvez donc pas les monter ou les écrire. La création d'un snapshot de volume ne prend qu'une petite quantité de ressources système et d'espace, ce qui accélère la création de snapshots que le clonage.

Vous pouvez prendre un instantané d'un volume individuel ou d'un ensemble de volumes.

Il est également possible de répliquer les snapshots sur un cluster distant et de les utiliser comme copie de sauvegarde du volume. Cela permet de restaurer un volume à un point dans le temps spécifique à l'aide du snapshot répliqué. Vous pouvez également créer un clone de volume à partir d'un snapshot répliqué.

## **Trouvez plus d'informations**

- [Utilisation de snapshots de volumes individuels pour la protection des données](#page-3-0)
- [Utilisation de snapshots de groupe pour la tâche de protection des données](#page-8-0)
- [Planification d'un snapshot](#page-12-0)

### <span id="page-3-0"></span>**Utilisation de snapshots de volumes individuels pour la protection des données**

Un snapshot de volume est une copie instantanée d'un volume. Vous pouvez utiliser un volume individuel plutôt qu'un groupe de volumes pour le snapshot.

#### **Trouvez plus d'informations**

- [Créer un snapshot de volume](#page-3-1)
- [Modifier la conservation des snapshots](#page-4-0)
- [Suppression d'un snapshot](#page-4-1)
- [Clonage d'un volume à partir d'un snapshot](#page-5-0)
- [Retour arrière d'un volume à un snapshot](#page-5-1)
- [Sauvegarde d'un snapshot de volume dans un magasin d'objets Amazon S3](#page-6-0)
- [Sauvegarde d'un snapshot de volume dans un magasin d'objets OpenStack Swift](#page-6-1)
- [Sauvegarde d'un snapshot de volume sur un cluster SolidFire](#page-7-0)

#### <span id="page-3-1"></span>**Créer un snapshot de volume**

Vous pouvez créer un snapshot d'un volume actif pour préserver l'image du volume à tout moment. Vous pouvez créer jusqu'à 32 copies Snapshot pour un seul volume.

- 1. Cliquez sur **Management** > **volumes**.
- 2. Cliquez sur l'icône **actions** du volume que vous souhaitez utiliser pour l'instantané.
- 3. Dans le menu qui s'affiche, sélectionnez **instantané**.
- 4. Dans la boîte de dialogue **Créer un instantané de volume**, entrez le nouveau nom d'instantané.
- 5. **Facultatif:** cochez la case **inclure l'instantané dans la réplication lorsqu'il est couplé** pour vous assurer que l'instantané est capturé dans la réplication lorsque le volume parent est couplé.
- 6. Pour définir la conservation de l'instantané, sélectionnez l'une des options suivantes :
	- Cliquez sur **conserver indéfiniment** pour conserver indéfiniment l'instantané sur le système.
	- Cliquez sur **Set Retention Period** et utilisez les champs de spin de date pour choisir une durée pour le

système de conservation de l'instantané.

- 7. Pour créer un seul snapshot immédiat, effectuez les opérations suivantes :
	- a. Cliquez sur **prendre un instantané maintenant**.
	- b. Cliquez sur **Créer un instantané**.
- 8. Pour planifier l'exécution ultérieure de l'instantané, effectuez les opérations suivantes :
	- a. Cliquez sur **Créer une planification d'instantanés**.
	- b. Saisissez un **Nouveau nom d'horaire**.
	- c. Choisissez un **Type d'horaire** dans la liste.
	- d. **Facultatif :** cochez la case **Programme récurrent** pour répéter l'instantané programmé périodiquement.
	- e. Cliquez sur **Créer un programme**.

#### **Trouvez plus d'informations**

#### [Planifier un snapshot](#page-12-0)

#### <span id="page-4-0"></span>**Modifier la conservation des snapshots**

Vous pouvez modifier la période de conservation d'un instantané pour contrôler quand ou si le système supprime des instantanés. La période de rétention que vous spécifiez commence lorsque vous entrez le nouvel intervalle. Lorsque vous définissez une période de rétention, vous pouvez sélectionner une période qui commence à l'heure actuelle (la conservation n'est pas calculée à partir de l'heure de création de l'instantané). Vous pouvez spécifier des intervalles en minutes, heures et jours.

#### **Étapes**

- 1. Cliquez sur **Data protection** > **snapshots**.
- 2. Cliquez sur l'icône **actions** pour le snapshot que vous souhaitez modifier.
- 3. Dans le menu qui s'affiche, cliquez sur **Modifier**.
- 4. **Facultatif:** cochez la case **inclure l'instantané dans la réplication lorsqu'il est couplé** pour vous assurer que l'instantané est capturé dans la réplication lorsque le volume parent est couplé.
- 5. **Facultatif :** sélectionnez une option de rétention pour l'instantané :
	- Cliquez sur **conserver indéfiniment** pour conserver indéfiniment l'instantané sur le système.
	- Cliquez sur **Set Retention Period** et utilisez les zones de spin de date pour sélectionner une durée pour le système de conservation de l'instantané.
- 6. Cliquez sur **Enregistrer les modifications**.

#### <span id="page-4-1"></span>**Supprime un snapshot**

Vous pouvez supprimer un snapshot de volume d'un cluster de stockage exécutant le logiciel Element. Lorsque vous supprimez un instantané, le système le supprime immédiatement.

Vous pouvez supprimer les snapshots en cours de réplication à partir du cluster source. Si un snapshot est en cours de synchronisation avec le cluster cible lorsque vous le supprimez, la réplication de synchronisation est

terminée et l'instantané est supprimé du cluster source. Le snapshot n'est pas supprimé du cluster cible.

Vous pouvez également supprimer les snapshots qui ont été répliqués sur la cible du cluster cible. L'instantané supprimé est conservé dans une liste de snapshots supprimés sur la cible jusqu'à ce que le système détecte que vous avez supprimé l'instantané sur le cluster source. Lorsque la cible détecte que vous avez supprimé le snapshot source, la cible arrête la réplication du snapshot.

Lorsque vous supprimez un snapshot du cluster source, le snapshot de cluster cible n'est pas affecté (l'inverse est également vrai).

- 1. Cliquez sur **Data protection** > **snapshots**.
- 2. Cliquez sur l'icône **actions** pour le snapshot que vous souhaitez supprimer.
- 3. Dans le menu qui s'affiche, sélectionnez **Supprimer**.
- 4. Confirmez l'action.

#### <span id="page-5-0"></span>**Cloner un volume à partir d'un snapshot**

Vous pouvez créer un nouveau volume à partir d'un snapshot d'un volume. Dans ce cas, le système utilise les informations de snapshot pour cloner un nouveau volume à l'aide des données contenues sur le volume au moment de la création de l'instantané. Ce processus stocke des informations sur les autres instantanés du volume dans le nouveau volume.

- 1. Cliquez sur **Data protection** > **snapshots**.
- 2. Cliquez sur l'icône **actions** du snapshot que vous souhaitez utiliser pour le clone de volume.
- 3. Dans le menu qui s'affiche, cliquez sur **Cloner le volume à partir de l'instantané**.
- 4. Entrez un **Nom du volume** dans la boîte de dialogue **Cloner le volume à partir de snapshot**.
- 5. Sélectionnez un **taille totale** et unités de taille pour le nouveau volume.
- 6. Sélectionnez un type **Access** pour le volume.
- 7. Sélectionnez un **compte** dans la liste à associer au nouveau volume.
- 8. Cliquez sur **Démarrer le clonage**.

#### <span id="page-5-1"></span>**Restaurer un volume vers un snapshot**

Vous pouvez restaurer un volume à un instantané précédent à tout moment. Cette opération rétablit les modifications apportées au volume depuis la création du snapshot.

#### **Étapes**

- 1. Cliquez sur **Data protection** > **snapshots**.
- 2. Cliquez sur l'icône **actions** de l'instantané que vous souhaitez utiliser pour la restauration du volume.
- 3. Dans le menu qui s'affiche, sélectionnez **Restaurer le volume à l'instantané**.
- 4. **Facultatif:** pour enregistrer l'état actuel du volume avant de revenir à l'instantané :
	- a. Dans la boîte de dialogue **revenir à l'instantané**, sélectionnez **Enregistrer l'état actuel du volume en tant qu'instantané**.
	- b. Entrez un nom pour le nouvel instantané.

5. Cliquez sur **Restaurer instantané**.

## **Sauvegarder un snapshot de volume**

Vous pouvez utiliser la fonctionnalité de sauvegarde intégrée pour sauvegarder un snapshot de volume. Vous pouvez sauvegarder des snapshots depuis un cluster SolidFire vers un magasin d'objets externe ou vers un autre cluster SolidFire. Lorsque vous sauvegardez un snapshot dans un magasin d'objets externe, vous devez disposer d'une connexion au magasin d'objets qui permet des opérations de lecture/écriture.

- "Sauvegarder un snapshot de volume dans un magasin d'objets Amazon S3"
- "Sauvegardez un snapshot de volume dans un magasin d'objets OpenStack Swift"
- "Sauvegarder un snapshot de volume sur un cluster SolidFire"

### <span id="page-6-0"></span>**Sauvegarder un snapshot de volume dans un magasin d'objets Amazon S3**

Vous pouvez sauvegarder des snapshots SolidFire dans des magasins d'objets externes compatibles avec Amazon S3.

- 1. Cliquez sur **protection des données** > **snapshots**.
- 2. Cliquez sur l'icône **actions** pour le snapshot que vous souhaitez sauvegarder.
- 3. Dans le menu qui s'affiche, cliquez sur **Sauvegarder sur**.
- 4. Dans la boîte de dialogue **Integrated Backup** sous **Backup to**, sélectionnez **S3**.
- 5. Sélectionnez une option sous **format de données** :
	- **Natif** : format compressé lisible uniquement par les systèmes de stockage SolidFire.
	- **Non compressé** : format non compressé compatible avec d'autres systèmes.
- 6. Entrez un nom d'hôte à utiliser pour accéder au magasin d'objets dans le champ **Nom d'hôte**.
- 7. Saisissez un ID de clé d'accès pour le compte dans le champ **ID de clé d'accès**.
- 8. Saisissez la clé secrète pour le compte dans le champ **clé d'accès secrète**.
- 9. Saisissez le compartiment S3 dans lequel stocker la sauvegarde dans le champ **compartiment S3**.
- 10. **Facultatif** : saisissez un nom à ajouter au préfixe dans le champ **nametag**.
- 11. Cliquez sur **Démarrer lecture**.

## <span id="page-6-1"></span>**Sauvegardez un snapshot de volume dans un magasin d'objets OpenStack Swift**

Vous pouvez sauvegarder des snapshots SolidFire dans des magasins d'objets secondaires compatibles avec OpenStack Swift.

- 1. Cliquez sur **Data protection** > **snapshots**.
- 2. Cliquez sur l'icône **actions** pour le snapshot que vous souhaitez sauvegarder.
- 3. Dans le menu qui s'affiche, cliquez sur **Sauvegarder sur**.
- 4. Dans la boîte de dialogue **Integrated Backup**, sous **Backup to**, sélectionnez **Swift**.
- 5. Sélectionnez une option sous **format de données** :
	- **Natif** : format compressé lisible uniquement par les systèmes de stockage SolidFire.
- **Non compressé** : format non compressé compatible avec d'autres systèmes.
- 6. Saisissez une **URL** à utiliser pour accéder au magasin d'objets.
- 7. Saisissez un **Nom d'utilisateur** pour le compte.
- 8. Saisissez la **clé d'authentification** pour le compte.
- 9. Saisissez le **conteneur** dans lequel stocker la sauvegarde.
- 10. **Facultatif** : saisissez un **nom**.
- 11. Cliquez sur **Démarrer lecture**.

#### <span id="page-7-0"></span>**Sauvegarder un snapshot de volume sur un cluster SolidFire**

Vous pouvez sauvegarder des snapshots de volumes résidant sur un cluster SolidFire vers un cluster SolidFire distant.

Assurez-vous que les clusters source et cible sont appariés.

Lors de la sauvegarde ou de la restauration d'un cluster à un autre, le système génère une clé à utiliser pour l'authentification entre les clusters. Cette clé d'écriture de volume en bloc permet au cluster source de s'authentifier auprès du cluster de destination, offrant un niveau de sécurité lors de l'écriture sur le volume de destination. Dans le cadre du processus de sauvegarde ou de restauration, vous devez générer une clé d'écriture de volume en bloc à partir du volume de destination avant de démarrer l'opération.

- 1. Sur le cluster de destination, cliquez sur **Management** > **volumes**.
- 2. Cliquez sur l'icône **actions** pour le volume de destination.
- 3. Dans le menu résultant, cliquez sur **Restaurer depuis**.
- 4. Dans la boîte de dialogue **Restauration intégrée** sous **Restaurer depuis**, sélectionnez **SolidFire**.
- 5. Sélectionnez un format de données sous **format de données** :
	- **Natif** : format compressé lisible uniquement par les systèmes de stockage SolidFire.
	- **Non compressé** : format non compressé compatible avec d'autres systèmes.
- 6. Cliquez sur **générer clé**.
- 7. Copiez la clé de la case **clé d'écriture de volume en masse** dans votre presse-papiers.
- 8. Sur le cluster source, cliquez sur **Data protection** > **snapshots**.
- 9. Cliquez sur l'icône actions correspondant au snapshot que vous souhaitez utiliser pour la sauvegarde.
- 10. Dans le menu qui s'affiche, cliquez sur **Sauvegarder sur**.
- 11. Dans la boîte de dialogue **de la boîte de dialogue** sauvegarde intégrée de la section **sauvegarde vers**, sélectionnez **SolidFire**.
- 12. Sélectionnez le même format de données que celui sélectionné précédemment dans le champ **format de données**.
- 13. Entrez l'adresse IP virtuelle de gestion du cluster du volume de destination dans le champ **Remote Cluster MVIP**.
- 14. Entrez le nom d'utilisateur du cluster distant dans le champ **Nom d'utilisateur du cluster distant**.
- 15. Saisissez le mot de passe du cluster distant dans le champ **Mot de passe du cluster distant**.
- 16. Dans le champ **clé d'écriture de volume en bloc**, collez la clé que vous avez générée précédemment sur le cluster de destination.

17. Cliquez sur **Démarrer lecture**.

## <span id="page-8-0"></span>**Utilisation de snapshots de groupe pour la tâche de protection des données**

Vous pouvez créer un snapshot de groupe d'un ensemble de volumes associé afin de conserver une copie instantanée des métadonnées de chaque volume. Vous pouvez utiliser l'instantané de groupe ultérieurement comme sauvegarde ou restauration pour restaurer l'état du groupe de volumes à un état précédent.

#### **Trouvez plus d'informations**

- [Créez un snapshot de groupe](#page-9-0)
- [Modifier les instantanés de groupe](#page-10-0)
- [Modifier les membres de l'instantané de groupe](#page-11-0)
- [Supprimer un snapshot de groupe](#page-10-1)
- [Restaurer les volumes dans un snapshot de groupe](#page-10-2)
- [Clonage de plusieurs volumes](#page-11-1)
- [Cloner plusieurs volumes à partir d'un snapshot de groupe](#page-12-1)

## **Détails de l'instantané de groupe**

La page snapshots de groupe de l'onglet protection des données fournit des informations sur les instantanés de groupe.

#### • **ID**

ID généré par le système pour l'instantané de groupe.

#### • **UUID**

ID unique du snapshot de groupe.

#### • **Nom**

Nom défini par l'utilisateur pour l'instantané de groupe.

• **Créer heure**

Heure à laquelle le snapshot de groupe a été créé.

#### • **Statut**

État actuel du snapshot. Valeurs possibles :

- Préparation : le snapshot est en cours de préparation et n'est pas encore accessible en écriture.
- Terminé : cet instantané a terminé sa préparation et est maintenant utilisable.
- Active : l'instantané est la branche active.
- **# volumes**

Nombre de volumes dans le groupe.

• \* Conserver jusqu'à\*

Le jour et l'heure de la suppression du snapshot.

#### • **Réplication à distance**

Indique si le snapshot est activé ou non pour la réplication vers un cluster SolidFire distant. Valeurs possibles :

- Activé : l'instantané est activé pour la réplication à distance.
- Désactivé : le snapshot n'est pas activé pour la réplication à distance.

#### <span id="page-9-0"></span>**Création d'un snapshot de groupe**

Vous pouvez créer un snapshot d'un groupe de volumes et créer un planning de snapshots de groupe pour automatiser les snapshots de groupe. Un snapshot de groupe unique peut effectuer des snapshots de manière cohérente jusqu'à 32 volumes à la fois.

#### **Étapes**

- 1. Cliquez sur **Management** > **volumes**.
- 2. Utilisez les cases à cocher pour sélectionner plusieurs volumes pour un groupe de volumes.
- 3. Cliquez sur **actions groupées**.
- 4. Cliquez sur **instantané de groupe**.
- 5. Entrez un nouveau nom d'instantané de groupe dans la boîte de dialogue Créer un instantané de groupe de volumes.
- 6. **Facultatif :** cochez la case **inclure chaque membre de snapshot de groupe dans la réplication lorsqu'il est couplé** pour vous assurer que chaque snapshot est capturé dans la réplication lorsque le volume parent est couplé.
- 7. Sélectionnez une option de conservation pour l'instantané de groupe :
	- Cliquez sur **conserver indéfiniment** pour conserver indéfiniment l'instantané sur le système.
	- Cliquez sur **Set Retention Period** et utilisez les champs de spin de date pour choisir une durée pour le système de conservation de l'instantané.
- 8. Pour créer un seul snapshot immédiat, effectuez les opérations suivantes :
	- a. Cliquez sur **prendre l'instantané de groupe maintenant**.
	- b. Cliquez sur **Créer instantané de groupe**.
- 9. Pour planifier l'exécution ultérieure de l'instantané, effectuez les opérations suivantes :
	- a. Cliquez sur **Créer planification Snapshot de groupe**.
	- b. Saisissez un **Nouveau nom d'horaire**.
	- c. Sélectionnez un **Type d'horaire** dans la liste.
	- d. **Facultatif :** cochez la case **Programme récurrent** pour répéter l'instantané programmé périodiquement.
	- e. Cliquez sur **Créer un programme**.

#### <span id="page-10-0"></span>**Modification des instantanés de groupe**

Vous pouvez modifier les paramètres de réplication et de conservation des instantanés de groupe existants.

- 1. Cliquez sur **protection des données** > **snapshots de groupe**.
- 2. Cliquez sur l'icône actions correspondant au snapshot de groupe que vous souhaitez modifier.
- 3. Dans le menu qui s'affiche, sélectionnez **Modifier**.
- 4. **Facultatif:** pour modifier le paramètre de réplication du snapshot de groupe :
	- a. Cliquez sur **Modifier** en regard de **réplication actuelle**.
	- b. Cochez la case **inclure chaque membre de snapshot de groupe dans la réplication lorsqu'il est couplé** pour vous assurer que chaque instantané est capturé dans la réplication lorsque le volume parent est couplé.
- 5. **Facultatif :** pour modifier le paramètre de rétention de l'instantané de groupe, sélectionnez l'une des options suivantes :
	- a. Cliquez sur **Modifier** en regard de **rétention actuelle**.
	- b. Sélectionnez une option de conservation pour l'instantané de groupe :
		- Cliquez sur **conserver indéfiniment** pour conserver indéfiniment l'instantané sur le système.
		- Cliquez sur **Set Retention Period** et utilisez les champs de spin de date pour choisir une durée pour le système de conservation de l'instantané.
- 6. Cliquez sur **Enregistrer les modifications**.

#### <span id="page-10-1"></span>**Suppression d'un snapshot de groupe**

Vous pouvez supprimer un instantané de groupe du système. Lorsque vous supprimez le snapshot de groupe, vous pouvez choisir de supprimer ou de conserver tous les instantanés associés au groupe en tant que snapshots individuels.

Si vous supprimez un volume ou un snapshot membre d'un snapshot de groupe, vous ne pouvez plus revenir au snapshot de groupe. Toutefois, vous pouvez restaurer chaque volume individuellement.

- 1. Cliquez sur **protection des données** > **snapshots de groupe**.
- 2. Cliquez sur l'icône actions du snapshot que vous souhaitez supprimer.
- 3. Dans le menu qui s'affiche, cliquez sur **Supprimer**.
- 4. Sélectionnez l'une des options suivantes dans la boîte de dialogue de confirmation :
	- Cliquez sur **Supprimer l'instantané de groupe ET tous les membres de l'instantané de groupe** pour supprimer l'instantané de groupe et tous les snapshots membres.
	- Cliquez sur **conserver les membres de snapshot de groupe en tant que snapshots individuels** pour supprimer l'instantané de groupe, mais conserver tous les snapshots membres.
- 5. Confirmez l'action.

#### <span id="page-10-2"></span>**Restaurer les volumes dans un snapshot de groupe**

Vous pouvez restaurer un groupe de volumes à tout moment vers un instantané de groupe.

Lorsque vous restaurez un groupe de volumes, tous les volumes du groupe sont restaurés à leur état au moment de la création de l'instantané de groupe. L'annulation restaure également les tailles de volume à la taille enregistrée dans le snapshot d'origine. Si le système a purgé un volume, tous les snapshots de ce volume ont également été supprimés au moment de la purge ; le système ne restaure pas les snapshots de volume supprimés.

- 1. Cliquez sur **protection des données** > **snapshots de groupe**.
- 2. Cliquez sur l'icône actions correspondant au snapshot de groupe que vous souhaitez utiliser pour la restauration de volume.
- 3. Dans le menu qui s'affiche, sélectionnez **Restaurer les volumes pour regrouper l'instantané**.
- 4. **Facultatif** : pour enregistrer l'état actuel des volumes avant de revenir au snapshot :
	- a. Dans la boîte de dialogue **revenir à l'instantané**, sélectionnez **Enregistrer l'état actuel des volumes comme instantané de groupe**.
	- b. Entrez un nom pour le nouvel instantané.
- 5. Cliquez sur **Restaurer l'instantané de groupe**.

#### <span id="page-11-0"></span>**Modification des membres de l'instantané de groupe**

Vous pouvez modifier les paramètres de conservation des membres d'un snapshot de groupe existant.

- 1. Cliquez sur **Data protection** > **snapshots**.
- 2. Cliquez sur l'onglet **membres**.
- 3. Cliquez sur l'icône actions du membre de snapshot de groupe que vous souhaitez modifier.
- 4. Dans le menu qui s'affiche, sélectionnez **Modifier**.
- 5. Pour modifier le paramètre de réplication de l'instantané, sélectionnez l'une des options suivantes :
	- Cliquez sur **conserver indéfiniment** pour conserver indéfiniment l'instantané sur le système.
	- Cliquez sur **Set Retention Period** et utilisez les champs de spin de date pour choisir une durée pour le système de conservation de l'instantané.
- 6. Cliquez sur **Enregistrer les modifications**.

#### <span id="page-11-1"></span>**Clonage de plusieurs volumes**

Vous pouvez créer plusieurs clones de volumes en une seule opération pour créer une copie instantanée des données d'un groupe de volumes.

Lorsque vous clonez un volume, le système crée un snapshot du volume, puis crée un nouveau volume à partir des données du snapshot. Vous pouvez monter et écrire le nouveau clone de volume. Le clonage de plusieurs volumes est un processus asynchrone et prend une durée variable en fonction de la taille et du nombre des volumes clonés.

La taille du volume et la charge actuelle du cluster affectent le temps nécessaire à une opération de clonage.

#### **Étapes**

- 1. Cliquez sur **Management** > **volumes**.
- 2. Cliquez sur l'onglet **actif**.
- 3. Utilisez les cases à cocher pour sélectionner plusieurs volumes et créer un groupe de volumes.
- 4. Cliquez sur **actions groupées**.
- 5. Cliquez sur **Clone** dans le menu résultant.
- 6. Entrez un **Nouveau préfixe de nom de volume** dans la boîte de dialogue **Clone multiple volumes**.

Le préfixe est appliqué à tous les volumes du groupe.

7. **Facultatif:** sélectionnez un autre compte auquel le clone appartient.

Si vous ne sélectionnez pas de compte, le système attribue les nouveaux volumes au compte de volume actuel.

8. **Facultatif:** sélectionnez une autre méthode d'accès pour les volumes du clone.

Si vous ne sélectionnez pas de méthode d'accès, le système utilise l'accès actuel au volume.

9. Cliquez sur **Démarrer le clonage**.

#### <span id="page-12-1"></span>**Clonage de plusieurs volumes à partir d'un snapshot de groupe**

Vous pouvez cloner un groupe de volumes à partir d'un snapshot de groupe instantané. Cette opération nécessite qu'un snapshot de groupe des volumes existe déjà, car l'instantané de groupe est utilisé comme base pour créer les volumes. Une fois les volumes créés, vous pouvez les utiliser comme n'importe quel autre volume du système.

La taille du volume et la charge actuelle du cluster affectent le temps nécessaire à une opération de clonage.

- 1. Cliquez sur **protection des données** > **snapshots de groupe**.
- 2. Cliquez sur l'icône actions correspondant au snapshot de groupe que vous souhaitez utiliser pour les clones de volume.
- 3. Dans le menu qui s'affiche, sélectionnez **Cloner volumes à partir de l'instantané de groupe**.
- 4. Entrez un **Nouveau préfixe de nom de volume** dans la boîte de dialogue **Cloner volumes à partir de l'instantané de groupe**.

Le préfixe est appliqué à tous les volumes créés à partir du snapshot de groupe.

5. **Facultatif:** sélectionnez un autre compte auquel le clone appartient.

Si vous ne sélectionnez pas de compte, le système attribue les nouveaux volumes au compte de volume actuel.

6. **Facultatif:** sélectionnez une autre méthode d'accès pour les volumes du clone.

Si vous ne sélectionnez pas de méthode d'accès, le système utilise l'accès actuel au volume.

7. Cliquez sur **Démarrer le clonage**.

## <span id="page-12-0"></span>**Planifier un snapshot**

Vous pouvez protéger les données d'un volume ou d'un groupe de volumes en planifiant les copies Snapshot de volume pour qu'elles s'effectuent à intervalles spécifiés. Vous

## pouvez planifier l'exécution automatique des snapshots d'un seul volume ou de groupes.

Lorsque vous configurez un planning de snapshots, vous pouvez choisir entre des intervalles de temps basés sur des jours de la semaine ou des jours du mois. Vous pouvez également indiquer les jours, heures et minutes avant le prochain instantané. Vous pouvez stocker les snapshots résultants sur un système de stockage distant si le volume est en cours de réplication.

#### **Trouvez plus d'informations**

- [Créer un planning de snapshots](#page-14-0)
- [Modifier un planning de snapshots](#page-14-1)
- [Supprime une planification de snapshots](#page-15-0)
- [Copier un planning de snapshots](#page-15-1)

#### **Détails de la planification des snapshots**

Sur la page protection des données > plannings, vous pouvez afficher les informations suivantes dans la liste des planifications Snapshot.

#### • **ID**

ID généré par le système pour l'instantané.

• **Type**

Type de planification. Le snapshot est actuellement le seul type pris en charge.

• **Nom**

Nom donné au planning lors de sa création. Les noms de planning de snapshot peuvent comporter jusqu'à 223 caractères et contenir des caractères a-z, 0-9 et tiret (-).

#### • **Fréquence**

Fréquence d'exécution de la planification. La fréquence peut être définie en heures, minutes, semaines ou mois.

#### • **Récurrent**

Indique si le programme doit être exécuté une seule fois ou à intervalles réguliers.

#### • **Pause manuelle**

Indique si la planification a été mise en pause manuelle ou non.

#### • **ID de volume**

ID du volume utilisé par la planification lors de l'exécution de la planification.

• **Dernière exécution**

Date de la dernière exécution de la planification.

#### • **État du dernier passage**

Résultat de la dernière exécution du planning. Valeurs possibles :

- Réussite
- Panne

#### <span id="page-14-0"></span>**Créer un planning de snapshots**

Vous pouvez planifier l'exécution automatique d'un ou de plusieurs volumes à des intervalles spécifiques.

Lorsque vous configurez un planning de snapshots, vous pouvez choisir entre des intervalles de temps basés sur des jours de la semaine ou des jours du mois. Vous pouvez également créer un programme récurrent et spécifier les jours, heures et minutes avant la prochaine capture d'écran.

Si vous planifiez l'exécution d'un instantané à une période qui n'est pas divisible d'ici 5 minutes, l'instantané s'exécute à la période suivante divisible d'ici 5 minutes. Par exemple, si vous planifiez l'exécution d'un snapshot à 12:42:00 UTC, il s'exécutera à 12:45:00 UTC. Vous ne pouvez pas programmer l'exécution d'un instantané à des intervalles inférieurs à 5 minutes.

#### **Étapes**

- 1. Cliquez sur **Data protection** > **Schedules**.
- 2. Cliquez sur **Créer un programme**.
- 3. Dans le champ **ID de volume CSV**, entrez un ID de volume unique ou une liste d'ID de volume séparée par des virgules à inclure dans l'opération d'instantané.
- 4. Saisissez un nouveau nom d'horaire.
- 5. Sélectionnez un type de programme et définissez le programme dans les options proposées.
- 6. **Facultatif:** sélectionnez **Programme récurrent** pour répéter indéfiniment la programmation d'instantanés.
- 7. **Facultatif :** Entrez un nom pour le nouvel instantané dans le champ **Nouveau nom d'instantané**.

Si vous laissez le champ vide, le système utilise l'heure et la date de création de l'instantané comme nom.

- 8. **Facultatif:** cochez la case **inclure les instantanés dans la réplication lorsqu'ils sont couplés** pour vous assurer que les instantanés sont capturés en réplication lorsque le volume parent est couplé.
- 9. Pour définir la conservation de l'instantané, sélectionnez l'une des options suivantes :
	- Cliquez sur **conserver indéfiniment** pour conserver indéfiniment l'instantané sur le système.
	- Cliquez sur **Set Retention Period** et utilisez les champs de spin de date pour choisir une durée pour le système de conservation de l'instantané.
- 10. Cliquez sur **Créer un programme**.

#### <span id="page-14-1"></span>**Modifier un planning de snapshots**

Vous pouvez modifier des plannings de snapshots existants. Après modification, la prochaine fois que le planning s'exécute, il utilise les attributs mis à jour. Tous les snapshots créés par le planning d'origine restent sur le système de stockage.

#### **Étapes**

- 1. Cliquez sur **Data protection** > **Schedules**.
- 2. Cliquez sur l'icône **actions** pour le programme que vous souhaitez modifier.
- 3. Dans le menu qui s'affiche, cliquez sur **Modifier**.
- 4. Dans le champ **ID de volume CSV**, modifiez l'ID de volume unique ou la liste des ID de volume séparés par des virgules actuellement inclus dans l'opération de snapshot.
- 5. Pour interrompre ou reprendre la programmation, sélectionnez l'une des options suivantes :
	- Pour interrompre un programme actif, sélectionnez **Oui** dans la liste **Pause manuel du programme**.
	- Pour reprendre un horaire en pause, sélectionnez **non** dans la liste **Pause manuel du programme**.
- 6. Entrez un nom différent pour l'horaire dans le champ **Nouveau nom d'horaire** si vous le souhaitez.
- 7. Pour modifier l'horaire à exécuter sur différents jours de la semaine ou du mois, sélectionnez **Type d'horaire** et modifiez l'horaire dans les options proposées.
- 8. **Facultatif:** sélectionnez **Programme récurrent** pour répéter indéfiniment la programmation d'instantanés.
- 9. **Facultatif :** Entrez ou modifiez le nom du nouvel instantané dans le champ **Nouveau nom d'instantané**.

Si vous laissez le champ vide, le système utilise l'heure et la date de création de l'instantané comme nom.

- 10. **Facultatif:** cochez la case **inclure les instantanés dans la réplication lorsqu'ils sont couplés** pour vous assurer que les instantanés sont capturés en réplication lorsque le volume parent est couplé.
- 11. Pour modifier le paramètre de rétention, sélectionnez l'une des options suivantes :
	- Cliquez sur **conserver indéfiniment** pour conserver indéfiniment l'instantané sur le système.
	- Cliquez sur **Set Retention Period** et utilisez les zones de spin de date pour sélectionner une durée pour le système de conservation de l'instantané.
- 12. Cliquez sur **Enregistrer les modifications**.

#### <span id="page-15-1"></span>**Copier un planning de snapshots**

Vous pouvez copier un planning et conserver ses attributs actuels.

- 1. Cliquez sur **Data protection** > **Schedules**.
- 2. Cliquez sur l'icône actions correspondant au programme que vous souhaitez copier.
- 3. Dans le menu qui s'affiche, cliquez sur **faire une copie**.

La boîte de dialogue **Créer un programme** apparaît, avec les attributs actuels du planning.

- 4. **Facultatif:** Entrez un nom et des attributs mis à jour pour le nouveau planning.
- 5. Cliquez sur **Créer un programme**.

#### <span id="page-15-0"></span>**Supprime une planification de snapshots**

Vous pouvez supprimer un planning de snapshots. Une fois que vous avez supprimé le planning, il n'exécute pas de snapshots planifiés futurs. Tous les snapshots créés par la planification restent sur le système de stockage.

- 1. Cliquez sur **Data protection** > **Schedules**.
- 2. Cliquez sur l'icône **actions** pour le programme que vous souhaitez supprimer.
- 3. Dans le menu qui s'affiche, cliquez sur **Supprimer**.
- 4. Confirmez l'action.

## <span id="page-16-0"></span>**Réplication à distance entre les clusters exécutant le logiciel NetApp Element**

Pour les clusters exécutant le logiciel Element, la réplication en temps réel permet de créer rapidement des copies distantes des données de volume. Vous pouvez associer un cluster de stockage à quatre autres clusters de stockage maximum. Il peut répliquer des données de volume de manière synchrone ou asynchrone à partir de l'un des clusters d'une paire de clusters pour effectuer des scénarios de basculement et de restauration.

Le processus de réplication comprend les étapes suivantes :

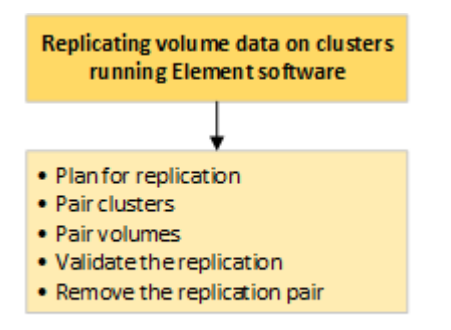

- ["Planifiez l'association des clusters et des volumes pour la réplication en temps réel"](#page-16-1)
- ["Coupler les clusters pour la réplication"](#page-17-0)
- ["Coupler les volumes"](#page-20-0)
- ["Validation de la réplication de volume"](#page-25-0)
- ["Supprime une relation de volume après la réplication"](#page-25-1)
- ["Gestion des relations de volume"](#page-25-2)

## <span id="page-16-1"></span>**Planifiez l'association des clusters et des volumes pour la réplication en temps réel**

La réplication à distance en temps réel implique de coupler deux clusters de stockage exécutant le logiciel Element, de coupler des volumes sur chaque cluster et de valider la réplication. Une fois la réplication terminée, vous devez supprimer la relation de volume.

#### **Ce dont vous avez besoin**

- Vous devez disposer des privilèges d'administrateur de cluster sur un ou les deux clusters en cours d'association.
- Toutes les adresses IP de nœud à la fois sur les réseaux de stockage et de gestion des clusters jumelés sont acheminées les unes aux autres.
- La MTU de tous les nœuds jumelés doit être identique et prise en charge de bout en bout entre les clusters.
- Les deux clusters de stockage doivent avoir des noms de cluster uniques, des adresses MVIP, des

adresses IP de nœud et toutes les adresses IP de nœud.

• La différence entre les versions des logiciels Element sur les clusters est supérieure à une version principale. Si la différence est supérieure, l'un des clusters doit être mis à niveau pour effectuer la réplication des données.

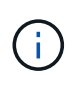

Les appliances WAN Accelerator n'ont pas été qualifiées par NetApp pour la réplication des données. Ces appliances peuvent interférer avec la compression et la déduplication si elles sont déployées entre deux clusters qui répliquant les données. Assurez-vous de bien qualifier les effets de tout accélérateur WAN avant de le déployer dans un environnement de production.

#### **Trouvez plus d'informations**

- [Coupler les clusters pour la réplication](#page-17-0)
- [Coupler les volumes](#page-20-0)
- [Attribuez une source et une cible de réplication aux volumes couplés](#page-24-0)

## <span id="page-17-0"></span>**Coupler les clusters pour la réplication**

Vous devez coupler deux clusters pour utiliser la fonctionnalité de réplication en temps réel. Une fois que vous avez couplé et connecté deux clusters, vous pouvez configurer des volumes actifs sur un cluster pour qu'ils soient répliqués en continu sur un second cluster, assurant ainsi la protection continue des données (CDP).

#### **Ce dont vous avez besoin**

- Vous devez disposer des privilèges d'administrateur de cluster sur un ou les deux clusters en cours d'association.
- Tous les MIP et SIP de nœud sont acheminés les uns vers les autres.
- Moins de 2000 ms de latence aller-retour entre les clusters.
- Les deux clusters de stockage doivent avoir des noms de cluster uniques, des adresses MVIP, des adresses SVIP et toutes les adresses IP de nœud.
- La différence entre les versions des logiciels Element sur les clusters est supérieure à une version principale. Si la différence est supérieure, l'un des clusters doit être mis à niveau pour effectuer la réplication des données.

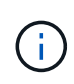

L'association de cluster requiert une connectivité complète entre les nœuds du réseau de gestion. La réplication nécessite une connectivité entre les différents nœuds du réseau de cluster de stockage.

Vous pouvez coupler un cluster avec quatre autres clusters au maximum pour répliquer des volumes. Vous pouvez également coupler les clusters au sein du groupe de clusters.

#### **Trouvez plus d'informations**

#### [Configuration requise pour les ports réseau](https://docs.netapp.com/fr-fr/element-software-123/storage/reference_prereq_network_port_requirements.html)

#### **Couplez des clusters à l'aide de MVIP ou d'une clé de couplage**

Vous pouvez coupler un cluster source et cible à l'aide du MVIP du cluster cible si un

administrateur de cluster a accès aux deux clusters. Si l'accès à l'administrateur de cluster n'est disponible que sur un seul cluster d'une paire de clusters, une clé de couplage peut être utilisée sur le cluster cible pour terminer le couplage du cluster.

- 1. Sélectionnez l'une des méthodes suivantes pour coupler les clusters :
	- Coupler les clusters à l'aide de MVIP : utilisez cette méthode si l'administrateur de cluster a accès aux deux clusters. Cette méthode utilise le MVIP du cluster distant pour coupler deux clusters.
	- Couplez des clusters à l'aide d'une clé de couplage : utilisez cette méthode si l'administrateur de cluster n'a accès qu'à un seul cluster. Cette méthode génère une clé de couplage qui peut être utilisée sur le cluster cible pour terminer le couplage du cluster.

#### **Trouvez plus d'informations**

- [Couplez des clusters à l'aide de MVIP](#page-18-0)
- [Couplez des clusters à l'aide d'une clé de couplage](#page-18-1)

#### <span id="page-18-0"></span>**Couplez des clusters à l'aide de MVIP**

Vous pouvez coupler deux clusters pour la réplication en temps réel en utilisant le MVIP d'un cluster pour établir une connexion avec l'autre cluster. Cette méthode doit permettre à l'administrateur du cluster d'accéder aux deux clusters. Le nom d'utilisateur et le mot de passe de l'administrateur du cluster permettent d'authentifier l'accès au cluster avant de pouvoir apparier les clusters.

- 1. Sur le cluster local, sélectionnez **Data protection** > **Cluster paires**.
- 2. Cliquez sur **pair Cluster**.
- 3. Cliquez sur **Démarrer le couplage** et cliquez sur **Oui** pour indiquer que vous avez accès au cluster distant.
- 4. Saisissez l'adresse MVIP du cluster distant.
- 5. Cliquez sur **effectuer le couplage sur le cluster distant**.

Dans la fenêtre **Authentication required**, entrez le nom d'utilisateur et le mot de passe de l'administrateur de cluster du cluster distant.

- 6. Sur le cluster distant, sélectionnez **Data protection** > **Cluster paires**.
- 7. Cliquez sur **pair Cluster**.
- 8. Cliquez sur **Terminer le couplage**.
- 9. Cliquez sur le bouton **Terminer le couplage**.

#### **Trouvez plus d'informations**

- [Couplez des clusters à l'aide d'une clé de couplage](#page-18-1)
- ["Couplage de clusters à l'aide de MVIP \(vidéo\)"](https://www.youtube.com/watch?v=HbKxPZnNvn4&feature=youtu.be)

#### <span id="page-18-1"></span>**Couplez des clusters à l'aide d'une clé de couplage**

Si un administrateur de cluster a accès à un cluster local, mais pas au cluster distant, vous pouvez coupler les clusters à l'aide d'une clé de couplage. Une clé de couplage est générée sur un cluster local, puis envoyée en toute sécurité à un administrateur de cluster sur un site distant pour établir une connexion et réaliser l'association du cluster pour une réplication en temps réel.

- 1. Sur le cluster local, sélectionnez **Data protection** > **Cluster paires**.
- 2. Cliquez sur **pair Cluster**.
- 3. Cliquez sur **Démarrer le couplage** et cliquez sur **non** pour indiquer que vous n'avez pas accès au cluster distant.
- 4. Cliquez sur **générer clé**.

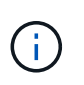

Cette action génère une clé de texte pour le couplage et crée une paire de clusters non configurée sur le cluster local. Si vous ne terminez pas la procédure, vous devez supprimer manuellement la paire de clusters.

- 5. Copiez la clé de couplage du cluster dans le presse-papiers.
- 6. Rendez la clé de couplage accessible à l'administrateur du cluster sur le site distant du cluster.

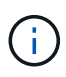

La clé de couplage de cluster contient une version du MVIP, le nom d'utilisateur, le mot de passe et les informations de base de données permettant les connexions de volume pour la réplication à distance. Cette clé doit être traitée de manière sécurisée et ne doit pas être stockée de manière à permettre un accès accidentel ou non sécurisé au nom d'utilisateur ou au mot de passe.

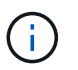

Ne modifiez aucun des caractères de la clé de couplage. La clé devient non valide si elle est modifiée.

- 7. Sur le cluster distant, sélectionnez **Data protection** > **Cluster paires**.
- 8. Cliquez sur **pair Cluster**.
- 9. Cliquez sur **Terminer le couplage** et entrez la clé de couplage dans le champ **touche de couplage** (le collage est la méthode recommandée).
- 10. Cliquez sur **Terminer le couplage**.

#### **Trouvez plus d'informations**

- [Couplez des clusters à l'aide de MVIP](#page-18-0)
- ["Association de clusters à l'aide d'une clé de couplage de cluster \(vidéo\)"](https://www.youtube.com/watch?v=1ljHAd1byC8&feature=youtu.be)

#### **Valider la connexion de la paire de clusters**

Une fois le couplage du cluster terminé, vous pouvez vérifier la connexion de la paire de clusters pour assurer la réussite de la réplication.

- 1. Sur le cluster local, sélectionnez **Data protection** > **Cluster paires**.
- 2. Dans la fenêtre **Cluster paires**, vérifiez que la paire cluster est connectée.
- 3. **Facultatif:** revenez au cluster local et à la fenêtre **Cluster paires** et vérifiez que la paire cluster est connectée.

## <span id="page-20-0"></span>**Coupler les volumes**

Une fois la connexion entre les clusters d'une paire de clusters établie, vous pouvez coupler un volume sur un cluster avec un volume sur l'autre cluster de la paire. Lorsqu'une relation de couplage de volume est établie, vous devez identifier le volume cible de réplication.

Vous pouvez coupler deux volumes pour une réplication en temps réel stockée sur différents clusters de stockage dans une paire de clusters connectée. Une fois que vous associez deux clusters, vous pouvez configurer des volumes actifs sur un cluster pour qu'ils soient répliqués en continu sur un second cluster, assurant ainsi la protection continue des données (CDP). Vous pouvez également attribuer un volume à la source ou à la cible de la réplication.

Les demandes de volume sont toujours une à une. Lorsqu'un volume fait partie d'une association avec un volume d'un autre cluster, vous ne pouvez plus le coupler avec un autre volume.

#### **Ce dont vous avez besoin**

- Vous avez établi une connexion entre les clusters dans une paire de clusters.
- Vous disposez des privilèges d'administrateur de cluster sur un ou les deux clusters en cours d'association.

#### **Étapes**

- 1. [Créez un volume cible avec un accès en lecture ou en écriture](#page-20-1)
- 2. [Couplez des volumes à l'aide d'un ID de volume ou d'une clé de couplage](#page-20-2)
- 3. [Attribuez une source et une cible de réplication aux volumes couplés](#page-24-0)

#### <span id="page-20-1"></span>**Créez un volume cible avec un accès en lecture ou en écriture**

Le processus de réplication implique deux terminaux : la source et le volume cible. Lorsque vous créez le volume cible, celui-ci est automatiquement défini en mode lecture/écriture pour accepter les données pendant la réplication.

- 1. Sélectionnez **Management** > **volumes**.
- 2. Cliquez sur **Créer un volume**.
- 3. Dans la boîte de dialogue Créer un nouveau volume, entrez le Nom du volume.
- 4. Entrez la taille totale du volume, sélectionnez une taille de bloc pour le volume, puis sélectionnez le compte qui doit avoir accès au volume.
- 5. Cliquez sur **Créer un volume**.
- 6. Dans la fenêtre active, cliquez sur l'icône actions du volume.
- 7. Cliquez sur **Modifier**.
- 8. Modifiez le niveau d'accès du compte en cible de réplication.
- 9. Cliquez sur **Enregistrer les modifications**.

#### <span id="page-20-2"></span>**Couplez des volumes à l'aide d'un ID de volume ou d'une clé de couplage**

Le processus de couplage implique le couplage de deux volumes à l'aide d'un ID de volume ou d'une clé de couplage.

- 1. Couplez les volumes en sélectionnant l'une des méthodes suivantes :
	- Utilisation d'un ID de volume : utilisez cette méthode si vous avez accès des administrateurs du cluster aux deux clusters sur lesquels les volumes doivent être appariés. Cette méthode utilise l'ID du volume du cluster distant pour établir une connexion.
	- Utilisation d'une clé de couplage : utilisez cette méthode si l'administrateur de cluster n'a accès qu'au cluster source. Cette méthode génère une clé de couplage qui peut être utilisée sur le cluster distant pour terminer la paire de volumes.

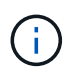

La clé de couplage de volume contient une version chiffrée des informations relatives au volume et peut contenir des informations sensibles. Partagez cette clé de manière sécurisée uniquement.

#### **Trouvez plus d'informations**

- [Couplez des volumes à l'aide d'un ID de volume](#page-21-0)
- [Couplez des volumes à l'aide d'une clé de couplage](#page-22-0)

#### <span id="page-21-0"></span>**Couplez des volumes à l'aide d'un ID de volume**

Vous pouvez coupler un volume à un autre volume sur un cluster distant si vous disposez des informations d'identification d'administrateur de cluster pour le cluster distant.

#### **Ce dont vous avez besoin**

- Assurez-vous que les clusters contenant les volumes sont appariés.
- Créez un nouveau volume sur le cluster distant.

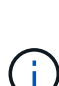

Vous pouvez affecter une source et une cible de réplication après le processus de couplage. Une source ou une cible de réplication peut être un volume dans une paire de volumes. Vous devez créer un volume cible qui ne contient aucune donnée et qui présente les caractéristiques exactes du volume source, comme la taille, la taille de bloc pour les volumes (512 octets ou 4 ko) et la configuration de la qualité de service. Si vous attribuez un volume existant comme cible de réplication, les données de ce volume sont écrasées. Le volume cible peut être supérieur ou égal au volume source, mais il ne peut pas être plus petit.

• Connaître l'ID du volume cible.

#### **Étapes**

- 1. Sélectionnez **Management** > **volumes**.
- 2. Cliquez sur l'icône **actions** pour le volume que vous souhaitez coupler.
- 3. Cliquez sur **paire**.
- 4. Dans la boîte de dialogue **pair Volume**, sélectionnez **Start couplage**.
- 5. Sélectionnez **Je fais** pour indiquer que vous avez accès au cluster distant.
- 6. Sélectionnez un **mode de réplication** dans la liste :
	- **Temps réel (asynchrone)** : les écritures sont reconnues au client après leur validation sur le cluster source.
	- **Temps réel (synchrone)** : les écritures sont reconnues au client après leur validation sur les clusters

source et cible.

- **Snapshots uniquement** : seuls les snapshots créés sur le cluster source sont répliqués. Les écritures actives du volume source ne sont pas répliquées.
- 7. Sélectionnez un cluster distant dans la liste.
- 8. Choisissez un ID de volume distant.
- 9. Cliquez sur **Démarrer le couplage**.

Le système ouvre un onglet de navigateur Web qui se connecte à l'interface utilisateur Element du cluster distant. Vous devrez peut-être vous connecter au cluster distant avec les informations d'identification de l'administrateur du cluster.

- 10. Dans l'interface utilisateur de l'élément du cluster distant, sélectionnez **Complete Pairing**.
- 11. Confirmez les détails dans **confirmer le couplage de volume**.
- 12. Cliquez sur **Terminer le couplage**.

Après avoir confirmé le couplage, les deux clusters commencent à connecter les volumes pour le couplage. Pendant le processus de couplage, vous pouvez afficher les messages dans la colonne **Volume Status** de la fenêtre **Volume paires**. La paire de volumes s'affiche PausedMisconfigured jusqu'à ce que la source et la cible de la paire de volumes soient affectées.

Une fois le couplage terminé, vous devez actualiser la table volumes pour supprimer l'option **pair** de la liste **actions** du volume couplé. Si vous n'actualisez pas la table, l'option **paire** reste disponible pour la sélection. Si vous sélectionnez à nouveau l'option **paire**, un nouvel onglet s'ouvre et comme le volume est déjà couplé, le système signale un StartVolumePairing Failed: xVolumeAlreadyPaired Message d'erreur dans la fenêtre **pair Volume** de la page de l'interface utilisateur de l'élément.

#### **Trouvez plus d'informations**

- [Messages de couplage de volume](#page-28-0)
- [Avertissements de couplage de volume](#page-29-0)
- [Attribuez une source et une cible de réplication aux volumes couplés](#page-24-0)

#### <span id="page-22-0"></span>**Couplez des volumes à l'aide d'une clé de couplage**

Si vous ne disposez pas d'informations d'identification administrateur de cluster pour un cluster distant, vous pouvez coupler un volume à un autre volume d'un cluster distant à l'aide d'une clé de couplage.

#### **Ce dont vous avez besoin**

- Assurez-vous que les clusters contenant les volumes sont appariés.
- Assurez-vous qu'il y a un volume sur le cluster distant à utiliser pour le couplage.

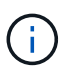

Vous pouvez affecter une source et une cible de réplication après le processus de couplage. Une source ou une cible de réplication peut être un volume dans une paire de volumes. Vous devez créer un volume cible qui ne contient aucune donnée et qui présente les caractéristiques exactes du volume source, comme la taille, la taille de bloc pour les volumes (512 octets ou 4 ko) et la configuration de la qualité de service. Si vous attribuez un volume existant comme cible de réplication, les données de ce volume sont écrasées. Le volume cible peut être supérieur ou égal au volume source, mais il ne peut pas être plus petit.

#### **Étapes**

- 1. Sélectionnez **Management** > **volumes**.
- 2. Cliquez sur l'icône **actions** pour le volume que vous souhaitez coupler.
- 3. Cliquez sur **paire**.
- 4. Dans la boîte de dialogue **pair Volume**, sélectionnez **Start couplage**.
- 5. Sélectionnez **Je ne** pas pour indiquer que vous n'avez pas accès au cluster distant.
- 6. Sélectionnez un **mode de réplication** dans la liste :
	- **Temps réel (asynchrone)** : les écritures sont reconnues au client après leur validation sur le cluster source.
	- **Temps réel (synchrone)** : les écritures sont reconnues au client après leur validation sur les clusters source et cible.
	- **Snapshots uniquement** : seuls les snapshots créés sur le cluster source sont répliqués. Les écritures actives du volume source ne sont pas répliquées.
- 7. Cliquez sur **générer clé**.

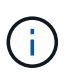

Cette action génère une clé de texte pour le couplage et crée une paire de volumes non configurés sur le cluster local. Si vous n'avez pas terminé la procédure, vous devrez supprimer manuellement la paire de volumes.

- 8. Copiez la clé de couplage dans le presse-papiers de votre ordinateur.
- 9. Mettez la clé de couplage à la disposition de l'administrateur du cluster sur le site distant du cluster.

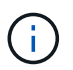

La clé de couplage de volume doit être traitée de manière sécurisée et ne pas être utilisée de manière à permettre un accès accidentel ou non sécurisé.

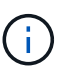

Ne modifiez aucun des caractères de la clé de couplage. La clé devient non valide si elle est modifiée.

- 10. Dans l'interface utilisateur de l'élément de cluster distant, sélectionnez **Management** > **volumes**.
- 11. Cliquez sur l'icône actions du volume à coupler.
- 12. Cliquez sur **paire**.
- 13. Dans la boîte de dialogue **pair Volume**, sélectionnez **Complete couplage**.
- 14. Collez la clé de couplage de l'autre groupe dans la case **clé de couplage**.
- 15. Cliquez sur **Terminer le couplage**.

Après avoir confirmé le couplage, les deux clusters commencent à connecter les volumes pour le

couplage. Pendant le processus de couplage, vous pouvez afficher les messages dans la colonne **Volume Status** de la fenêtre **Volume paires**. La paire de volumes s'affiche PausedMisconfigured jusqu'à ce que la source et la cible de la paire de volumes soient affectées.

Une fois le couplage terminé, vous devez actualiser la table volumes pour supprimer l'option **pair** de la liste **actions** du volume couplé. Si vous n'actualisez pas la table, l'option **paire** reste disponible pour la sélection. Si vous sélectionnez à nouveau l'option **paire**, un nouvel onglet s'ouvre et comme le volume est déjà couplé, le système signale un StartVolumePairing Failed: xVolumeAlreadyPaired Message d'erreur dans la fenêtre **pair Volume** de la page de l'interface utilisateur de l'élément.

#### **Trouvez plus d'informations**

- [Messages de couplage de volume](#page-28-0)
- [Avertissements de couplage de volume](#page-29-0)
- [Attribuez une source et une cible de réplication aux volumes couplés](#page-24-0)

#### <span id="page-24-0"></span>**Attribuez une source et une cible de réplication aux volumes couplés**

Une fois les volumes couplés, vous devez affecter un volume source et son volume cible de réplication. Une source ou une cible de réplication peut être un volume dans une paire de volumes. Vous pouvez également utiliser cette procédure pour rediriger les données envoyées vers un volume source vers un volume cible distant en cas d'indisponibilité du volume source.

#### **Ce dont vous avez besoin**

Vous avez accès aux clusters contenant les volumes source et cible.

#### **Étapes**

- 1. Préparation du volume source :
	- a. Dans le cluster contenant le volume que vous souhaitez attribuer en tant que source, sélectionnez **Management** > **volumes**.
	- b. Cliquez sur l'icône **actions** du volume que vous souhaitez attribuer en tant que source et cliquez sur **Modifier**.
	- c. Dans la liste déroulante **Access**, sélectionnez **Read/Write**.

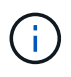

Si vous inversez l'affectation source et cible, cette action entraîne l'affichage du message suivant par la paire de volumes jusqu'à ce qu'une nouvelle cible de réplication soit affectée : PausedMisconfigured

La modification de l'accès interrompt la réplication du volume et entraîne l'arrêt de la transmission des données. Assurez-vous d'avoir coordonné ces changements sur les deux sites.

#### a. Cliquez sur **Enregistrer les modifications**.

- 2. Préparation du volume cible :
	- a. Dans le cluster contenant le volume que vous souhaitez attribuer en tant que cible, sélectionnez **Management** > **volumes**.
	- b. Cliquez sur l'icône actions du volume que vous souhaitez attribuer en tant que cible et cliquez sur **Modifier**.

c. Dans la liste déroulante **Access**, sélectionnez **cible de réplication**.

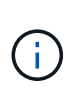

Si vous attribuez un volume existant comme cible de réplication, les données de ce volume sont écrasées. Vous devez utiliser un nouveau volume cible qui ne contient aucune donnée et qui présente les caractéristiques exactes du volume source, comme la taille, le paramètre 512 et la configuration de la qualité de service. Le volume cible peut être supérieur ou égal au volume source, mais il ne peut pas être plus petit.

d. Cliquez sur **Enregistrer les modifications**.

#### **Trouvez plus d'informations**

- [Couplez des volumes à l'aide d'un ID de volume](#page-21-0)
- [Couplez des volumes à l'aide d'une clé de couplage](#page-22-0)

## <span id="page-25-0"></span>**Validation de la réplication de volume**

Après la réplication d'un volume, assurez-vous que les volumes source et cible sont actifs. Dans un état actif, les volumes sont jumelés, les données sont envoyées de la source au volume cible et les données sont synchronisées.

- 1. Dans les deux clusters, sélectionnez **Data protection** > **Volume paires**.
- 2. Vérifiez que l'état du volume est actif.

#### **Trouvez plus d'informations**

[Avertissements de couplage de volume](#page-29-0)

## <span id="page-25-1"></span>**Supprime une relation de volume après la réplication**

Une fois la réplication terminée et vous n'avez plus besoin de la relation de paire de volumes, vous pouvez supprimer la relation de volume.

- 1. Sélectionnez **Data protection** > **Volume paires**.
- 2. Cliquez sur l'icône **actions** de la paire de volumes à supprimer.
- 3. Cliquez sur **Supprimer**.
- 4. Confirmez le message.

## <span id="page-25-2"></span>**Gestion des relations de volume**

Vous pouvez gérer les relations de volume de plusieurs façons, comme mettre en pause la réplication, inverser le couplage de volumes, changer le mode de réplication, supprimer une paire de volumes ou supprimer une paire de clusters.

#### **Trouvez plus d'informations**

- [Interrompre la réplication](#page-26-0)
- [Changer le mode de réplication](#page-26-1)

#### • [Supprimez les paires de volumes](#page-26-2)

#### <span id="page-26-0"></span>**Interrompre la réplication**

Vous pouvez suspendre la réplication manuellement si vous devez interrompre le traitement des E/S pendant une courte période. Vous pouvez interrompre la réplication en cas de pic de traitement des E/S et en cas de réduction de la charge de traitement.

- 1. Sélectionnez **Data protection** > **Volume paires**.
- 2. Cliquez sur l'icône actions de la paire de volumes.
- 3. Cliquez sur **Modifier**.
- 4. Dans le volet **Edit Volume pair**, interrompez manuellement le processus de réplication.

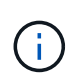

La mise en pause ou la reprise manuelle de la réplication du volume entraîne l'arrêt ou la reprise de la transmission des données. Assurez-vous d'avoir coordonné ces changements sur les deux sites.

5. Cliquez sur **Enregistrer les modifications**.

#### <span id="page-26-1"></span>**Changer le mode de réplication**

Vous pouvez modifier les propriétés de la paire de volumes pour modifier le mode de réplication de la relation de la paire de volumes.

- 1. Sélectionnez **Data protection** > **Volume paires**.
- 2. Cliquez sur l'icône actions de la paire de volumes.
- 3. Cliquez sur **Modifier**.
- 4. Dans le volet **Edit Volume pair**, sélectionnez un nouveau mode de réplication :
	- **Temps réel (asynchrone)** : les écritures sont reconnues au client après leur validation sur le cluster source.
	- **Temps réel (synchrone)** : les écritures sont reconnues au client après leur validation sur les clusters source et cible.
	- **Snapshots uniquement** : seuls les snapshots créés sur le cluster source sont répliqués. Les écritures actives du volume source ne sont pas répliquées. **Attention:** changer le mode de réplication modifie immédiatement le mode. Assurez-vous d'avoir coordonné ces changements sur les deux sites.
- 5. Cliquez sur **Enregistrer les modifications**.

#### <span id="page-26-2"></span>**Supprimez les paires de volumes**

Vous pouvez supprimer une paire de volumes si vous souhaitez supprimer une association de paires entre deux volumes.

- 1. Sélectionnez **Data protection** > **Volume paires**.
- 2. Cliquez sur l'icône actions de la paire de volumes à supprimer.
- 3. Cliquez sur **Supprimer**.
- 4. Confirmez le message.

#### **Supprime une paire de clusters**

Vous pouvez supprimer une paire de clusters de l'interface utilisateur Element de l'un des clusters de la paire.

- 1. Cliquez sur **Data protection** > **Cluster paires**.
- 2. Cliquez sur l'icône actions d'une paire de clusters.
- 3. Dans le menu qui s'affiche, cliquez sur **Supprimer**.
- 4. Confirmez l'action.
- 5. Effectuez de nouveau les étapes à partir du second cluster au sein du jumelage des clusters.

#### **Détails des paires de clusters**

La page paires de clusters de l'onglet protection des données fournit des informations sur les clusters qui ont été appariés ou en cours de couplage. Le système affiche des messages de couplage et de progression dans la colonne État.

• **ID**

ID généré par le système donné à chaque paire du cluster.

#### • **Nom du cluster distant**

Nom de l'autre cluster de la paire.

• **MVIP à distance**

Adresse IP virtuelle de gestion de l'autre cluster de la paire.

• **Statut**

État de réplication du cluster distant

• **Volumes de réplication**

Nombre de volumes contenus par le cluster jumelés pour la réplication.

• **UUID**

ID unique attribué à chaque cluster de la paire.

#### **Détails de la paire de volumes**

La page paires de volumes de l'onglet protection des données fournit des informations sur les volumes qui ont été appariés ou en cours de couplage. Le système affiche des messages de couplage et de progression dans la colonne État du volume.

• **ID**

ID généré par le système pour le volume.

#### • **Nom**

Nom donné au volume lors de sa création. Les noms de volume peuvent comporter jusqu'à 223 caractères et contenir a-z, 0-9 et tiret (-).

#### • **Compte**

Nom du compte attribué au volume.

#### • **Etat du volume**

État de réplication du volume

#### • **État de l'instantané**

État du volume snapshot.

#### • **Mode**

Méthode de réplication d'écriture client. Les valeurs possibles sont les suivantes :

- Asynchrone
- Snapshot uniquement
- Synchrone

#### • **Direction**

Direction des données du volume :

- Icône du volume source ( ) indique que des données sont écrites sur une cible en dehors du cluster.
- Icône du volume cible ( ) indique que les données sont écrites sur le volume local à partir d'une source externe.

#### • **Délai asynchrone**

Durée écoulée depuis la dernière synchronisation du volume avec le cluster distant. Si le volume n'est pas apparié, la valeur est nulle.

#### • **Cluster distant**

Nom du cluster distant sur lequel réside le volume.

• **ID de volume distant**

ID de volume du volume sur le cluster distant.

• **Nom du volume distant**

Nom attribué au volume distant lors de sa création.

#### <span id="page-28-0"></span>**Messages de couplage de volume**

Vous pouvez afficher les messages de couplage de volume pendant le processus de couplage initial à partir de la page paires de volumes sous l'onglet protection des

données. Ces messages peuvent s'afficher aux extrémités source et cible de la paire dans la vue liste volumes de réplication.

#### • **PausedDisconnected**

Expiration de la réplication source ou de la synchronisation des RPC. La connexion au cluster distant a été perdue. Vérifiez les connexions réseau au cluster.

#### • **ResumingConnected**

La synchronisation de réplication distante est maintenant active. Début du processus de synchronisation et attente des données.

#### • **ResuminingRRSync**

Une seule copie Helix des métadonnées du volume est créée dans le cluster couplée.

#### • **ResumingLocalSync**

Une copie double hélice des métadonnées du volume est créée dans le cluster associé.

#### • **ResumingDataTransfer**

Le transfert des données a repris.

#### • **Actif**

Les volumes sont appariés et les données sont envoyées depuis la source vers le volume cible. Les données sont en cours de synchronisation.

#### • **Ralenti**

Aucune activité de réplication n'a lieu.

#### <span id="page-29-0"></span>**Avertissements de couplage de volume**

La page paires de volumes de l'onglet protection des données fournit ces messages après la paire de volumes. Ces messages peuvent s'afficher aux extrémités source et cible de la paire (sauf indication contraire) dans la vue de liste volumes de réplication.

#### • **PausedClusterFull**

Étant donné que le cluster cible est plein, la réplication source et le transfert de données en bloc ne peuvent pas se faire. Le message s'affiche uniquement à l'extrémité source de la paire.

#### • **PausedExcededMaxSnapshotCount**

Le volume cible dispose déjà du nombre maximal de snapshots et ne peut pas répliquer d'autres snapshots.

#### • **PausedManual**

Le volume local a été mis en pause manuellement. Il doit être mis en pause avant la reprise de la réplication.

#### • **PausedManualRemote**

Le volume distant est en mode pause manuelle. Intervention manuelle requise pour annuler la pause du volume distant avant la reprise de la réplication.

#### • **PausedMisConfigured**

Attente d'une source et d'une cible actives. Intervention manuelle requise pour reprendre la réplication.

#### • **PausedQoS**

La qualité de service cible n'a pas pu supporter les E/S entrantes. Reprises automatiques de la réplication. Le message s'affiche uniquement à l'extrémité source de la paire.

#### • **PausedSlowLink**

Liaison lente détectée et interruption de la réplication. Reprises automatiques de la réplication. Le message s'affiche uniquement à l'extrémité source de la paire.

#### • **PausedVolumeSizeMatch**

La taille du volume cible n'est pas identique à celle du volume source.

#### • **PausedXCopy**

Une commande SCSI XCOPY est envoyée vers un volume source. La commande doit se terminer avant que la réplication puisse reprendre. Le message s'affiche uniquement à l'extrémité source de la paire.

#### • **StoppedMisConfigured**

Une erreur de configuration permanente a été détectée. Le volume distant a été purgé ou non apparié. Aucune action corrective n'est possible ; une nouvelle association doit être établie.

## <span id="page-30-0"></span>**Utilisez la réplication SnapMirror entre les clusters Element et ONTAP**

Vous pouvez créer des relations SnapMirror à partir de l'onglet protection des données dans l'interface utilisateur de NetApp Element. La fonctionnalité SnapMirror doit être activée pour que ce type de fonctionnalité soit visible dans l'interface utilisateur.

Le protocole IPv6 n'est pas pris en charge pour la réplication SnapMirror entre le logiciel NetApp Element et les clusters ONTAP.

#### ["Vidéo NetApp : SnapMirror pour NetApp HCI et Element"](https://www.youtube.com/embed/kerGI1ZtnZQ?rel=0)

Les systèmes exécutant le logiciel NetApp Element prennent en charge la fonctionnalité SnapMirror pour copier et restaurer les copies Snapshot avec les systèmes NetApp ONTAP. Cette technologie repose en premier lieu sur la reprise après incident de NetApp HCI vers ONTAP. Ces terminaux incluent ONTAP, ONTAP Select et Cloud Volumes ONTAP. Consultez le document TR-4641 protection des données NetApp HCI.

["Rapport technique NetApp 4641 : protection des données NetApp HCI"](http://www.netapp.com/us/media/tr-4641.pdf)

## **Trouvez plus d'informations**

- ["Bâtissez votre Data Fabric avec NetApp HCI, ONTAP et l'infrastructure convergée"](https://www.netapp.com/us/media/tr-4748.pdf)
- ["Réplication entre le logiciel NetApp Element et ONTAP"](http://docs.netapp.com/ontap-9/topic/com.netapp.doc.pow-sdbak/home.html)

## **Présentation de SnapMirror**

Les systèmes exécutant le logiciel NetApp Element prennent en charge la fonctionnalité SnapMirror pour copier et restaurer les snapshots avec les systèmes NetApp ONTAP.

Les systèmes exécutant Element peuvent communiquer directement avec SnapMirror sur les systèmes ONTAP versions 9.3 ou ultérieures. L'API NetApp Element propose des méthodes d'activation de la fonctionnalité SnapMirror sur les clusters, les volumes et les snapshots. De plus, l'interface utilisateur Element inclut toutes les fonctionnalités nécessaires pour gérer les relations SnapMirror entre le logiciel Element et les systèmes ONTAP.

Vous pouvez répliquer des volumes ONTAP émis vers des volumes Element dans des cas d'utilisation spécifiques avec une fonctionnalité limitée. Pour plus d'informations, consultez la documentation ONTAP.

#### **Trouvez plus d'informations**

["Réplication entre le logiciel Element et ONTAP"](http://docs.netapp.com/ontap-9/topic/com.netapp.doc.pow-sdbak/home.html)

## **Activation de SnapMirror sur le cluster**

Vous devez activer manuellement la fonctionnalité SnapMirror au niveau du cluster via l'interface utilisateur NetApp Element. Le système est fourni avec la fonctionnalité SnapMirror désactivée par défaut, qui n'est pas automatiquement activé dans le cadre d'une nouvelle installation ou mise à niveau. L'activation de la fonctionnalité SnapMirror est une tâche de configuration ponctuelle.

SnapMirror ne peut être activé que pour les clusters exécutant le logiciel Element utilisé conjointement avec des volumes d'un système NetApp ONTAP. Vous devez activer la fonctionnalité SnapMirror uniquement si le cluster est connecté pour une utilisation avec les volumes NetApp ONTAP.

#### **Ce dont vous avez besoin**

Le cluster de stockage doit exécuter le logiciel NetApp Element.

#### **Étapes**

- 1. Cliquez sur **clusters** > **Paramètres**.
- 2. Recherchez les paramètres cluster pour SnapMirror.
- 3. Cliquez sur **Activer SnapMirror**.

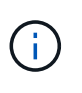

L'activation de la fonctionnalité SnapMirror modifie définitivement la configuration du logiciel Element. Vous ne pouvez désactiver la fonctionnalité SnapMirror et restaurer les paramètres par défaut que en retournant le cluster à l'image d'usine.

4. Cliquez sur **Oui** pour confirmer la modification de la configuration SnapMirror.

## **Activer SnapMirror sur le volume**

Vous devez activer SnapMirror sur le volume dans l'interface utilisateur Element. Cela permet la réplication des données vers des volumes ONTAP spécifiés. Cette autorisation est autorisée par l'administrateur du cluster exécutant le logiciel NetApp Element pour SnapMirror afin de contrôler un volume.

#### **Ce dont vous avez besoin**

- Vous avez activé SnapMirror dans l'interface utilisateur Element pour le cluster.
- Un terminal SnapMirror est disponible.
- Le volume doit avoir une taille de bloc de 512 octets.
- Le volume ne participe pas à la réplication à distance.
- Le type d'accès au volume n'est pas la cible de réplication.

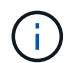

Vous pouvez également définir cette propriété lors de la création ou du clonage d'un volume.

## **Étapes**

- 1. Cliquez sur **Management** > **volumes**.
- 2. Cliquez sur l'icône **actions** du volume pour lequel vous souhaitez activer SnapMirror.
- 3. Dans le menu qui s'affiche, sélectionnez **Modifier**.
- 4. Dans la boîte de dialogue **Modifier le volume**, cochez la case **Activer SnapMirror**.
- 5. Cliquez sur **Enregistrer les modifications**.

## **Créer un terminal SnapMirror**

Vous devez créer un terminal SnapMirror dans l'interface utilisateur NetApp Element avant de pouvoir créer une relation.

Un terminal SnapMirror est un cluster ONTAP qui sert de cible de réplication pour un cluster exécutant le logiciel Element. Avant de créer une relation SnapMirror, vous devez d'abord créer un terminal SnapMirror.

Vous pouvez créer et gérer jusqu'à quatre terminaux SnapMirror dans un cluster de stockage exécutant le logiciel Element.

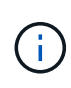

Si un noeud final existant a été créé à l'origine à l'aide de l'API et que les informations d'identification n'ont pas été enregistrées, vous pouvez voir le noeud final dans l'interface utilisateur d'Element et vérifier son existence, mais il ne peut pas être géré à l'aide de l'interface utilisateur d'Element. Ce noeud final ne peut alors être géré qu'à l'aide de l'API Element.

Pour plus de détails sur les méthodes API, voir ["Gérez le stockage avec l'API Element"](https://docs.netapp.com/fr-fr/element-software-123/api/index.html).

#### **Ce dont vous avez besoin**

- Vous devez avoir activé SnapMirror dans l'interface utilisateur Element pour le cluster de stockage.
- Vous connaissez les informations d'identification ONTAP pour le noeud final.

#### **Étapes**

1. Cliquez sur **Data protection** > **SnapMirror Endpoints**.

- 2. Cliquez sur **Créer un point final**.
- 3. Dans la boîte de dialogue **Créer un nouveau point final**, entrez l'adresse IP de gestion de cluster du système ONTAP.
- 4. Entrez les informations d'identification de l'administrateur ONTAP associées au noeud final.
- 5. Consultez les informations complémentaires :
	- LIFs : liste les interfaces logiques ONTAP intercluster utilisées pour communiquer avec Element.
	- Status : affiche l'état actuel du noeud final SnapMirror. Les valeurs possibles sont : connecté, déconnecté et non géré.
- 6. Cliquez sur **Créer un point final**.

## **Créer une relation SnapMirror**

Vous devez créer une relation SnapMirror dans l'interface utilisateur NetApp Element.

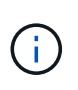

Lorsqu'un volume n'est pas encore activé pour SnapMirror et que vous sélectionnez de créer une relation dans l'interface utilisateur d'Element, SnapMirror est automatiquement activé sur ce volume.

#### **Ce dont vous avez besoin**

SnapMirror est activé sur le volume.

#### **Étapes**

- 1. Cliquez sur **Management** > **volumes**.
- 2. Cliquez sur l'icône **actions** pour le volume qui doit faire partie de la relation.
- 3. Cliquez sur **Créer une relation SnapMirror**.
- 4. Dans la boîte de dialogue **Créer une relation SnapMirror**, sélectionnez un noeud final dans la liste **Endpoint**.
- 5. Sélectionnez si la relation sera créée à l'aide d'un nouveau volume ONTAP ou d'un volume ONTAP existant.
- 6. Pour créer un nouveau volume ONTAP dans l'interface utilisateur Element, cliquez sur **Créer un nouveau volume**.
	- a. Sélectionnez **Storage Virtual machine** pour cette relation.
	- b. Sélectionnez **Aggregate** dans la liste déroulante.
	- c. Dans le champ **Nom du volume suffixe**, entrez un suffixe.

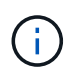

Le système détecte le nom du volume source et le copie dans le champ **Nom du volume**. Le suffixe que vous entrez ajoute le nom.

- d. Cliquez sur **Créer un volume de destination**.
- 7. Pour utiliser un volume ONTAP existant, cliquez sur **utiliser un volume existant**.
	- a. Sélectionnez **Storage Virtual machine** pour cette relation.
	- b. Sélectionnez le volume cible de cette nouvelle relation.
- 8. Dans la section **Détails de la relation**, sélectionnez une stratégie. Si la stratégie sélectionnée possède des règles de conservation, la table règles affiche les règles et les étiquettes associées.

9. **Facultatif** : sélectionnez un programme.

Cette valeur détermine la fréquence à laquelle la relation crée des copies.

- 10. **Facultatif** : dans le champ **Limit Bandwidth to**, entrez la quantité maximale de bande passante qui peut être utilisée par les transferts de données associés à cette relation.
- 11. Consultez les informations complémentaires :
	- **État** : état de relation actuel du volume de destination. Les valeurs possibles sont :
		- Non initialisé : le volume de destination n'a pas été initialisé.
		- Snapmiroité : le volume de destination a été initialisé et prêt à recevoir les mises à jour SnapMirror.
		- Broken-off : le volume de destination est en lecture/écriture et des instantanés sont présents.
	- **Statut** : état actuel de la relation. Les valeurs possibles sont inactive, transférer, vérifier, suspendre, suspendre, en file d'attente, préparation, finalisation, abandon et interruption.
	- **Temps de décalage** : durée en secondes pendant laquelle le système de destination est en retard derrière le système source. Le temps de décalage ne doit pas dépasser l'intervalle de planification de transfert.
	- **Limite de bande passante** : la quantité maximale de bande passante qui peut être consommée par les transferts de données associés à cette relation.
	- **Dernier transfert** : horodatage du dernier instantané transféré. Cliquez pour plus d'informations.
	- **Nom de la politique** : nom de la règle ONTAP SnapMirror pour la relation.
	- **Type de politique** : type de règle ONTAP SnapMirror sélectionnée pour la relation. Les valeurs possibles sont :
		- **async** mirror
		- coffre-fort\_miroir
	- **Nom de l'horaire** : nom de l'horaire préexistant sur le système ONTAP sélectionné pour cette relation.
- 12. Pour ne pas s'initialiser à ce stade, assurez-vous que la case **Initialize** n'est pas cochée.

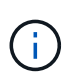

L'initialisation peut prendre beaucoup de temps. Il peut être préférable de l'exécuter pendant les heures creuses. L'initialisation effectue un transfert de base ; elle effectue une copie Snapshot du volume source, puis transfère cette copie ainsi que tous les blocs de données qu'elle référence au volume de destination. Vous pouvez initialiser manuellement ou utiliser une planification pour démarrer le processus d'initialisation (et les mises à jour suivantes) en fonction du planning.

13. Cliquez sur **Créer relation**.

14. Cliquez sur **Data protection** > **SnapMirror Relationship** pour afficher cette nouvelle relation SnapMirror.

## **Actions relatives aux relations SnapMirror**

Vous pouvez configurer une relation à partir de la page relations SnapMirror de l'onglet protection des données. Les options de l'icône actions sont décrites ici.

- **Modifier** : modifie la stratégie utilisée ou le calendrier de la relation.
- **Delete** : supprime la relation SnapMirror. Cette fonction ne supprime pas le volume de destination.
- **Initialize** : effectue le premier transfert initial de données de base pour établir une nouvelle relation.
- **Mise à jour** : effectue une mise à jour à la demande de la relation, en répliquant toutes les nouvelles données et copies Snapshot incluses depuis la dernière mise à jour vers la destination.
- **Quiesce**: Empêche toute mise à jour supplémentaire pour une relation.
- **Reprendre** : reprend une relation qui est mise au repos.
- **Break**: Rend le volume de destination lecture-écriture et arrête tous les transferts actuels et futurs. Déterminez que les clients n'utilisent pas le volume source d'origine, car l'opération de resynchronisation inverse rend le volume source d'origine en lecture seule.
- **Resync** : rétablit une relation rompue dans la même direction avant que la rupture ne se produise.
- **Reverse Resync** : automatise les étapes nécessaires pour créer et initialiser une nouvelle relation dans la direction opposée. Ceci peut être effectué uniquement si la relation existante est à l'état rompu. Cette opération ne supprimera pas la relation actuelle. Le volume source d'origine rétablit la copie Snapshot commune la plus récente et resynchronise avec la destination. Toute modification apportée au volume source d'origine depuis la dernière mise à jour SnapMirror réussie est perdue. Toute modification apportée ou toute nouvelle donnée écrite dans le volume de destination actuel est renvoyée au volume source d'origine.
- **Abort** : annule un transfert en cours. Si une mise à jour SnapMirror est publiée pour une relation abandonnée, la relation se poursuit avec le dernier transfert depuis le dernier point de contrôle de redémarrage qui a été créé avant l'abandon.

## **Étiquettes SnapMirror**

Une étiquette SnapMirror sert de marqueur pour transférer un snapshot spécifié selon les règles de conservation de la relation.

L'application d'une étiquette à un Snapshot la marque en tant que cible de la réplication SnapMirror. Le rôle de la relation est d'appliquer les règles lors du transfert de données en sélectionnant l'instantané étiqueté correspondant, en le copiant vers le volume de destination, et en veillant à ce que le nombre correct de copies soit conservé. Il se réfère à la politique pour déterminer le nombre de conserver et la période de conservation. La police peut avoir un nombre illimité de règles et chaque règle a un libellé unique. Cette étiquette sert de lien entre l'instantané et la règle de conservation.

Il s'agit de l'étiquette SnapMirror qui indique la règle appliquée au snapshot sélectionné, au snapshot de groupe ou à la planification.

#### **Ajoutez des étiquettes SnapMirror aux snapshots**

Les étiquettes SnapMirror spécifient la règle de conservation des snapshots sur le terminal SnapMirror. Vous pouvez ajouter des étiquettes aux instantanés et aux instantanés de groupe.

Vous pouvez afficher les étiquettes disponibles dans la boîte de dialogue existante relative à la relation SnapMirror ou dans NetApp ONTAP System Manager.

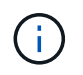

Lorsque vous ajoutez une étiquette à un instantané de groupe, les étiquettes existantes à des instantanés individuels sont écrasées.

#### **Ce dont vous avez besoin**

- SnapMirror est activé sur le cluster.
- L'étiquette que vous souhaitez ajouter existe déjà dans ONTAP.

#### **Étapes**

- 1. Cliquez sur **protection des données** > **snapshots** ou **snapshots de groupe**.
- 2. Cliquez sur l'icône **actions** pour le snapshot ou le snapshot de groupe auquel vous souhaitez ajouter une étiquette SnapMirror.
- 3. Dans la boîte de dialogue **Edit snapshot**, entrez du texte dans le champ **SnapMirror Label**. L'étiquette doit correspondre à une étiquette de règle dans la règle appliquée à la relation SnapMirror.
- 4. Cliquez sur **Enregistrer les modifications**.

#### **Ajoutez des étiquettes SnapMirror aux planifications de snapshots**

Vous pouvez ajouter des étiquettes SnapMirror aux planifications Snapshot afin de vous assurer qu'une règle SnapMirror est appliquée. Vous pouvez afficher les étiquettes disponibles dans la boîte de dialogue correspondante ou dans NetAppONTAP System Manager.

#### **Ce dont vous avez besoin**

- SnapMirror doit être activé au niveau du cluster.
- L'étiquette que vous souhaitez ajouter existe déjà dans ONTAP.

### **Étapes**

- 1. Cliquez sur **Data protection** > **Schedules**.
- 2. Ajoutez une étiquette SnapMirror à une planification de l'une des manières suivantes :

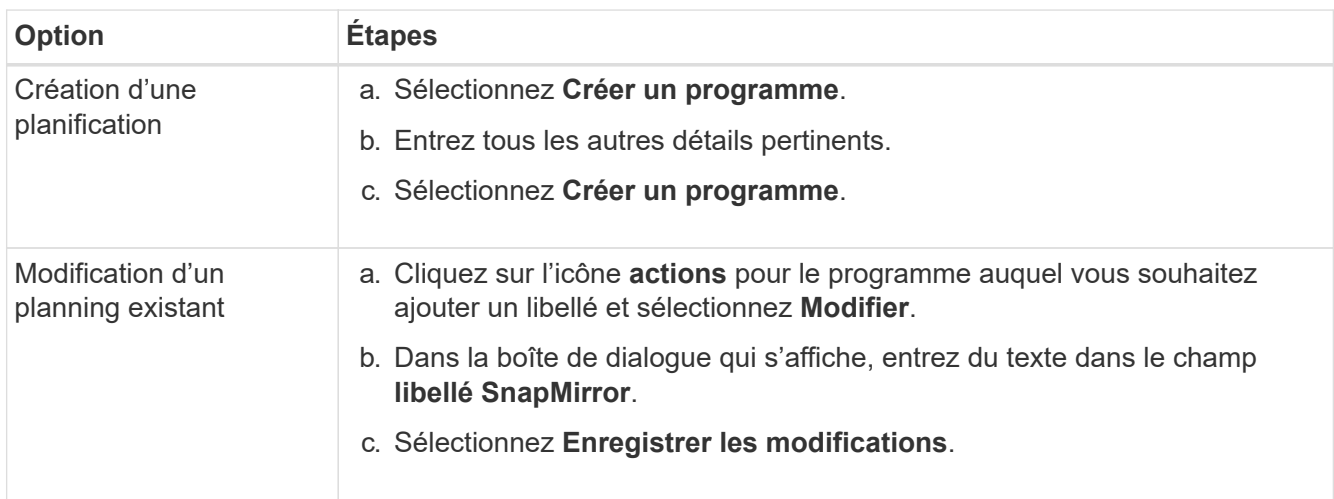

#### **Trouvez plus d'informations**

[Créer un planning de snapshots](#page-14-0)

## **Reprise sur incident avec SnapMirror**

En cas de problème avec un volume ou un cluster exécutant le logiciel NetApp Element, utilisez la fonctionnalité SnapMirror pour interrompre la relation et basculer vers le volume de destination.

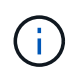

Si le cluster d'origine est totalement défaillant ou inexistant, contactez le support NetApp pour obtenir de l'aide.

#### **Effectuer un basculement à partir d'un cluster Element**

Vous pouvez effectuer un basculement depuis le cluster Element pour rendre le volume de destination accessible en lecture/écriture et aux hôtes côté destination. Avant d'effectuer un basculement à partir du cluster Element, vous devez interrompre la relation SnapMirror.

Utilisez l'interface utilisateur de NetApp Element pour effectuer le basculement. Si l'interface utilisateur Element n'est pas disponible, vous pouvez également utiliser ONTAP System Manager ou l'interface de ligne de commandes ONTAP pour lancer la commande « interrompre la relation ».

#### **Ce dont vous avez besoin**

- Une relation SnapMirror existe et possède au moins un snapshot valide sur le volume de destination.
- Vous devez basculer vers le volume de destination en raison d'une panne ou d'un événement planifié sur le site primaire.

#### **Étapes**

- 1. Dans l'interface utilisateur Element, cliquez sur **Data protection** > **SnapMirror relations**.
- 2. Recherchez la relation avec le volume source que vous souhaitez basculer.
- 3. Cliquez sur l'icône **actions**.
- 4. Cliquez sur **Break**.
- 5. Confirmez l'action.

Le volume du cluster de destination dispose désormais d'un accès en lecture/écriture et peut être monté sur les hôtes de l'application pour reprendre les workloads de production. Toutes les réplications SnapMirror sont interrompues à la suite de cette opération. La relation montre un état de rupture.

#### **Effectuez un rétablissement de l'élément**

Lorsque le problème du côté principal a été réduit, vous devez resynchroniser le volume source d'origine et revenir au logiciel NetApp Element. Les étapes que vous effectuez varient selon que le volume source d'origine existe toujours ou si vous devez revenir à un volume nouvellement créé.

#### **Trouvez plus d'informations**

- [Effectuez une restauration lorsque le volume source existe toujours](#page-39-0)
- [Effectuez une restauration lorsque le volume source n'existe plus](#page-40-0)
- [Scénarios de restauration SnapMirror](#page-37-0)

#### <span id="page-37-0"></span>**Scénarios de restauration SnapMirror**

La fonctionnalité de reprise sur incident SnapMirror est illustrée dans deux scénarios de restauration. Ceux-ci supposent que la relation d'origine a été rompue.

Les étapes des procédures correspondantes sont ajoutées pour référence.

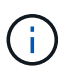

Dans les exemples ci-dessous, R1 = relation initiale où le cluster exécutant le logiciel NetApp Element est le volume source d'origine (Element) et ONTAP le volume de destination d'origine (ONTAP). R2 et R3 représentent les relations inverses créées via l'opération de resynchronisation inverse.

L'image suivante montre le scénario de retour arrière lorsque le volume source est toujours présent :

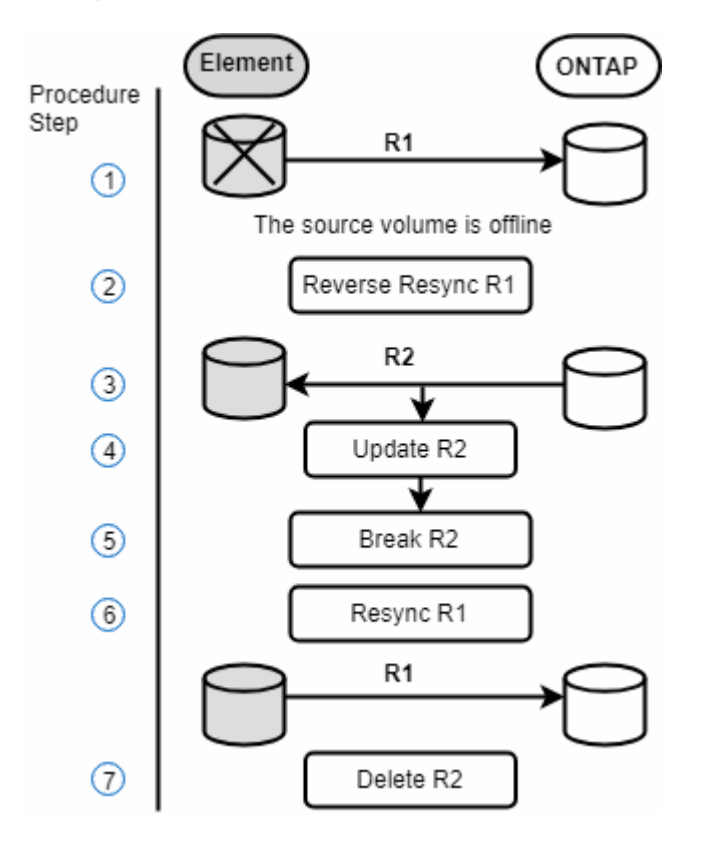

L'image suivante montre le scénario de retour arrière lorsque le volume source n'existe plus :

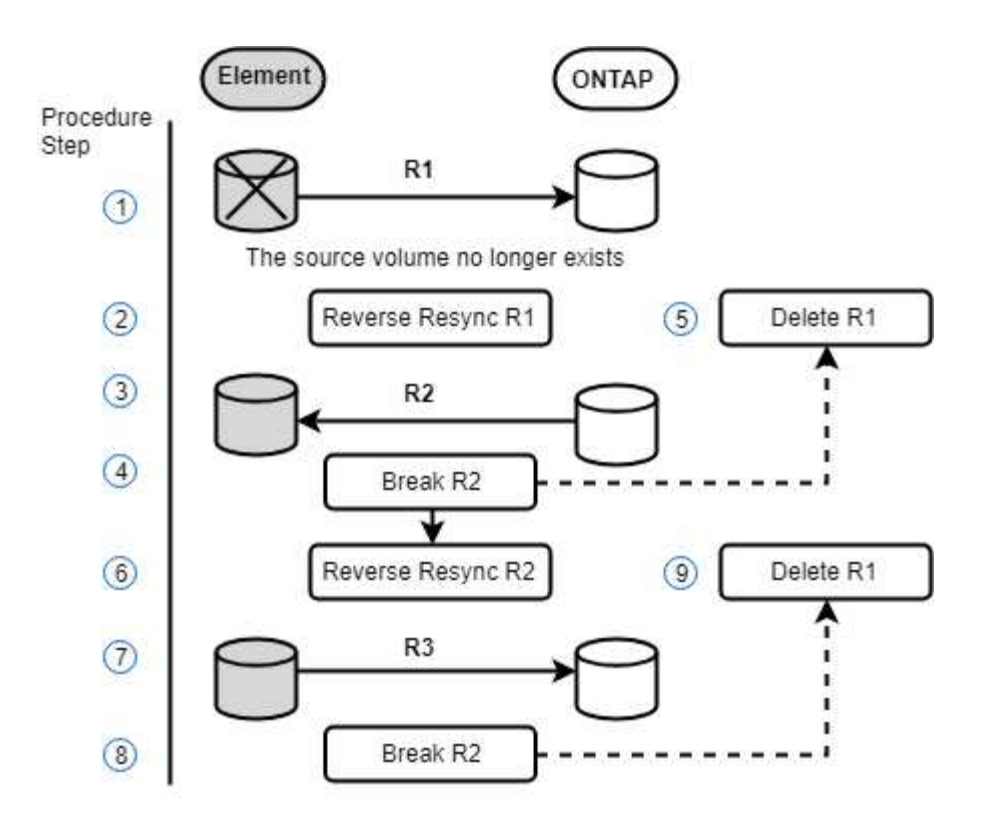

#### **Trouvez plus d'informations**

- [Effectuez une restauration lorsque le volume source existe toujours](#page-39-0)
- [Effectuez une restauration lorsque le volume source n'existe plus](#page-40-0)

#### <span id="page-39-0"></span>**Effectuez une restauration lorsque le volume source existe toujours**

Vous pouvez resynchroniser le volume source d'origine et revenir en arrière à l'aide de l'interface utilisateur de NetApp Element. Cette procédure s'applique aux situations où le volume source d'origine existe toujours.

- 1. Dans l'interface utilisateur Element, recherchez la relation que vous avez rompue le basculement.
- 2. Cliquez sur l'icône actions et cliquez sur **Reverse Resync**.
- 3. Confirmez l'action.

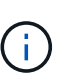

L'opération Reverse Resync crée une nouvelle relation dans laquelle les rôles des volumes source et de destination d'origine sont inversés (cela entraîne deux relations comme la relation d'origine persiste). Dans le cadre de l'opération de resynchronisation inverse, toutes les nouvelles données du volume de destination d'origine sont transférées vers le volume source d'origine. Vous pouvez continuer à accéder aux données et à les écrire sur le volume actif du côté de destination, mais vous devez déconnecter tous les hôtes du volume source et effectuer une mise à jour SnapMirror avant de rediriger vers le volume primaire d'origine.

4. Cliquez sur l'icône actions de la relation inverse que vous venez de créer et cliquez sur **mettre à jour**.

Maintenant que vous avez terminé la resynchronisation inverse et que vous avez veillé à ce que aucune session active ne soit connectée au volume côté destination et que les données les plus récentes se trouvent sur le volume primaire d'origine, pour terminer le retour arrière et réactiver le volume principal

d'origine, procédez comme suit :

- 5. Cliquez sur l'icône actions de la relation inverse et cliquez sur **Break**.
- 6. Cliquez sur l'icône actions de la relation d'origine et cliquez sur **Resync**.

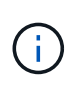

Le volume primaire d'origine peut désormais être monté pour reprendre les workloads de production sur le volume primaire d'origine. La réplication SnapMirror d'origine reprend en fonction de la règle et du planning configurés pour la relation.

7. Après avoir confirmé que le statut de la relation d'origine est "napmiroité", cliquez sur l'icône actions de la relation inverse et cliquez sur **Supprimer**.

#### **Trouvez plus d'informations**

#### [Scénarios de restauration SnapMirror](#page-37-0)

#### <span id="page-40-0"></span>**Effectuez une restauration lorsque le volume source n'existe plus**

Vous pouvez resynchroniser le volume source d'origine et revenir en arrière à l'aide de l'interface utilisateur de NetApp Element. Cette section s'applique aux scénarios dans lesquels le volume source d'origine a été perdu, mais le cluster d'origine est toujours intact. Pour obtenir des instructions sur la restauration vers un nouveau cluster, consultez la documentation disponible sur le site de support NetApp.

#### **Ce dont vous avez besoin**

- Vous disposez d'une relation de réplication rompue entre les volumes Element et ONTAP.
- Le volume de l'élément est irrémédiablement perdu.
- Le nom du volume d'origine apparaît comme INTROUVABLE.

#### **Étapes**

1. Dans l'interface utilisateur Element, recherchez la relation que vous avez rompue le basculement.

**Meilleure pratique :** notez les détails de la règle SnapMirror et du calendrier de la relation initiale interrompue. Ces informations seront nécessaires lors de la recréation de la relation.

- 2. Cliquez sur l'icône **actions** et cliquez sur **Reverse Resync**.
- 3. Confirmez l'action.

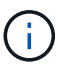

L'opération Reverse Resync crée une nouvelle relation dans laquelle les rôles du volume source d'origine et du volume de destination sont inversés (cela entraîne deux relations comme la relation d'origine persiste). Comme le volume d'origine n'existe plus, le système crée un nouveau volume Element avec le même nom de volume et la même taille de volume que le volume source d'origine. Le nouveau volume se voit attribuer une politique de QoS par défaut appelée sm-Recovery et est associé à un compte par défaut appelé sm-Recovery. Vous devrez modifier manuellement le compte et la règle de qualité de services pour tous les volumes créés par SnapMirror pour remplacer les volumes source d'origine qui ont été détruits.

Les données du dernier snapshot sont transférées vers le nouveau volume dans le cadre de l'opération de resynchronisation inverse. Vous pouvez continuer à accéder aux données et à les écrire sur le volume actif du côté de la destination, mais vous devez déconnecter tous les hôtes du volume actif et effectuer une mise à jour de SnapMirror avant de réintégrer la relation principale d'origine dans une étape ultérieure. Une fois la resynchronisation inverse terminée et assurez-vous qu'aucune session active n'est connectée au volume côté destination et que les données les plus récentes se trouvent sur le volume principal d'origine, poursuivez avec les étapes suivantes pour terminer le retour arrière et réactiver le volume principal d'origine :

- 4. Cliquez sur l'icône **actions** de la relation inverse créée pendant l'opération Reverse Resync et cliquez sur **Break**.
- 5. Cliquez sur l'icône **actions** de la relation d'origine, dans laquelle le volume source n'existe pas, puis cliquez sur **Supprimer**.
- 6. Cliquez sur l'icône **actions** de la relation inverse que vous avez rompue à l'étape 4, puis cliquez sur **Inverser la resynchronisation**.
- 7. La source et la destination sont ainsi inversés et la relation avec la même source de volume et la même destination de volume que la relation d'origine s'effectue.
- 8. Cliquez sur l'icône **actions** et sur **Modifier** pour mettre à jour cette relation avec la stratégie de QoS d'origine et les paramètres de planification que vous avez pris en compte.
- 9. Maintenant, vous pouvez supprimer la relation inverse que vous avez resynchronisés à l'étape 6.

#### **Trouvez plus d'informations**

#### [Scénarios de restauration SnapMirror](#page-37-0)

#### **Effectuez un transfert ou une migration ponctuelle de ONTAP vers Element**

En général, lorsque vous utilisez SnapMirror pour la reprise d'activité à partir d'un cluster de stockage SolidFire exécutant le logiciel NetApp Element vers le logiciel ONTAP, Element est la source et ONTAP, destination. Cependant, dans certains cas, le système de stockage ONTAP peut servir de source et d'élément comme destination.

- Deux scénarios existent :
	- Aucune relation de reprise après incident antérieure n'existe. Suivre toutes les étapes de cette procédure.
	- Il existe une relation antérieure de reprise après incident, mais pas entre les volumes utilisés pour cette atténuation. Dans ce cas, suivez uniquement les étapes 3 et 4 ci-dessous.

#### **Ce dont vous avez besoin**

- Le nœud de destination de l'élément doit avoir été accessible à ONTAP.
- Le volume Element doit avoir été activé pour la réplication SnapMirror.

Vous devez spécifier le chemin de destination d'élément sous la forme hostip:/lun/<ID\_number>, où lun est la chaîne réelle « LUN » et ID\_number l'ID du volume élément.

#### **Étapes**

1. Avec ONTAP, créez la relation avec le cluster Element :

```
snapmirror create -source-path SVM:volume|cluster://SVM/volume
-destination-path hostip:/lun/name -type XDP -schedule schedule -policy
     policy
```

```
cluster dst::> snapmirror create -source-path svm 1:volA dst
-destination-path 10.0.0.11:/lun/0005 -type XDP -schedule my daily
-policy MirrorLatest
```
2. Vérifier que la relation SnapMirror a été créée à l'aide de la commande ONTAP snapmirror show.

Pour plus d'informations sur la création d'une relation de réplication dans la documentation ONTAP et pour connaître la syntaxe complète des commandes, reportez-vous à la page de manuel ONTAP.

3. À l'aide du ElementCreateVolume API, créer le volume cible et définir le mode d'accès du volume cible sur SnapMirror :

Créez un volume Element à l'aide de l'API Element

```
{
     "method": "CreateVolume",
     "params": {
           "name": "SMTargetVolumeTest2",
           "accountID": 1,
           "totalSize": 100000000000,
           "enable512e": true,
           "attributes": {},
           "qosPolicyID": 1,
           "enableSnapMirrorReplication": true,
           "access": "snapMirrorTarget"
      },
      "id": 1
}
```
4. Initialisez la relation de réplication à l'aide de ONTAP snapmirror initialize commande :

```
snapmirror initialize -source-path hostip:/lun/name
-destination-path SVM:volume|cluster://SVM/volume
```
## <span id="page-42-0"></span>**Sauvegarde et restauration de volumes**

Vous pouvez sauvegarder et restaurer des volumes dans d'autres systèmes de stockage SolidFire, ainsi que des magasins d'objets secondaires compatibles avec Amazon S3 ou

## OpenStack Swift.

Lorsque vous restaurez des volumes à partir d'OpenStack Swift ou d'Amazon S3, vous devez disposer d'informations de manifeste à partir du processus de sauvegarde d'origine. Si vous restaurez un volume sauvegardé sur un système de stockage SolidFire, aucune information manifeste n'est requise.

## **Trouvez plus d'informations**

- [Sauvegarde d'un volume dans un magasin d'objets Amazon S3](#page-43-0)
- [Sauvegardez un volume dans un magasin d'objets OpenStack Swift](#page-43-1)
- [Sauvegarder un volume sur un cluster de stockage SolidFire](#page-44-0)
- [Restauration d'un volume à partir d'une sauvegarde sur un magasin d'objets Amazon S3](#page-45-0)
- [Restauration d'un volume à partir d'une sauvegarde sur un magasin d'objets OpenStack Swift](#page-45-1)
- [Restaurez un volume à partir d'une sauvegarde sur un cluster de stockage SolidFire](#page-46-0)

## <span id="page-43-0"></span>**Sauvegarde d'un volume dans un magasin d'objets Amazon S3**

Vous pouvez sauvegarder des volumes dans des magasins d'objets externes compatibles avec Amazon S3.

- 1. Cliquez sur **Management** > **volumes**.
- 2. Cliquez sur l'icône actions correspondant au volume à sauvegarder.
- 3. Dans le menu qui s'affiche, cliquez sur **Sauvegarder sur**.
- 4. Dans la boîte de dialogue **Integrated Backup** sous **Backup to**, sélectionnez **S3**.
- 5. Sélectionnez une option sous **format de données** :
	- **Natif** : format compressé lisible uniquement par les systèmes de stockage SolidFire.
	- **Non compressé** : format non compressé compatible avec d'autres systèmes.
- 6. Entrez un nom d'hôte à utiliser pour accéder au magasin d'objets dans le champ **Nom d'hôte**.
- 7. Saisissez un ID de clé d'accès pour le compte dans le champ **ID de clé d'accès**.
- 8. Saisissez la clé secrète pour le compte dans le champ **clé d'accès secrète**.
- 9. Saisissez le compartiment S3 dans lequel stocker la sauvegarde dans le champ **compartiment S3**.
- 10. Entrez un nom à ajouter au préfixe dans le champ **nametag**.
- 11. Cliquez sur **Démarrer lecture**.

## <span id="page-43-1"></span>**Sauvegardez un volume dans un magasin d'objets OpenStack Swift**

Vous pouvez sauvegarder des volumes dans des magasins d'objets externes compatibles avec OpenStack Swift.

- 1. Cliquez sur **Management** > **volumes**.
- 2. Cliquez sur l'icône actions du volume à sauvegarder.
- 3. Dans le menu qui s'affiche, cliquez sur **Sauvegarder sur**.
- 4. Dans la boîte de dialogue **Integrated Backup** sous **Backup to**, sélectionnez **Swift**.
- 5. Sélectionnez un format de données sous **format de données** :
	- **Natif** : format compressé lisible uniquement par les systèmes de stockage SolidFire.
	- **Non compressé** : format non compressé compatible avec d'autres systèmes.
- 6. Saisissez une URL à utiliser pour accéder au magasin d'objets dans le champ **URL**.
- 7. Entrez un nom d'utilisateur pour le compte dans le champ **Nom d'utilisateur**.
- 8. Saisissez la clé d'authentification du compte dans le champ **clé d'authentification**.
- 9. Saisissez le conteneur dans lequel stocker la sauvegarde dans le champ **Container**.
- 10. **Facultatif** : saisissez un nom à ajouter au préfixe dans le champ **nametag**.
- 11. Cliquez sur **Démarrer lecture**.

### <span id="page-44-0"></span>**Sauvegarder un volume sur un cluster de stockage SolidFire**

Vous pouvez sauvegarder des volumes résidant sur un cluster distant pour des clusters de stockage exécutant le logiciel Element.

Assurez-vous que les clusters source et cible sont appariés.

#### Voir ["Coupler les clusters pour la réplication".](#page-17-0)

Lors de la sauvegarde ou de la restauration d'un cluster à un autre, le système génère une clé à utiliser pour l'authentification entre les clusters. Cette clé d'écriture de volume en bloc permet au cluster source de s'authentifier auprès du cluster de destination, offrant un niveau de sécurité lors de l'écriture sur le volume de destination. Dans le cadre du processus de sauvegarde ou de restauration, vous devez générer une clé d'écriture de volume en bloc à partir du volume de destination avant de démarrer l'opération.

- 1. Sur le cluster de destination, **Management** > **volumes**.
- 2. Cliquez sur l'icône actions du volume de destination.
- 3. Dans le menu résultant, cliquez sur **Restaurer depuis**.
- 4. Dans la boîte de dialogue **Restauration intégrée**, sous **Restaurer depuis**, sélectionnez **SolidFire**.
- 5. Sélectionnez une option sous **format de données** :
	- **Natif** : format compressé lisible uniquement par les systèmes de stockage SolidFire.
	- **Non compressé** : format non compressé compatible avec d'autres systèmes.
- 6. Cliquez sur **générer clé**.
- 7. Copiez la clé de la case **clé d'écriture de volume en masse** dans votre presse-papiers.
- 8. Sur le cluster source, accédez à **Management** > **volumes**.
- 9. Cliquez sur l'icône actions du volume à sauvegarder.
- 10. Dans le menu qui s'affiche, cliquez sur **Sauvegarder sur**.
- 11. Dans la boîte de dialogue **sauvegarde intégrée** sous **sauvegarde vers**, sélectionnez **SolidFire**.
- 12. Sélectionnez la même option que celle sélectionnée précédemment dans le champ **format de données**.
- 13. Entrez l'adresse IP virtuelle de gestion du cluster du volume de destination dans le champ **Remote Cluster MVIP**.
- 14. Entrez le nom d'utilisateur du cluster distant dans le champ **Nom d'utilisateur du cluster distant**.
- 15. Saisissez le mot de passe du cluster distant dans le champ **Mot de passe du cluster distant**.
- 16. Dans le champ **clé d'écriture de volume en bloc**, collez la clé que vous avez générée précédemment sur le cluster de destination.
- 17. Cliquez sur **Démarrer lecture**.

## <span id="page-45-0"></span>**Restauration d'un volume à partir d'une sauvegarde sur un magasin d'objets Amazon S3**

Vous pouvez restaurer un volume à partir d'une sauvegarde sur un magasin d'objets Amazon S3.

- 1. Cliquez sur **Rapport** > **Journal des événements**.
- 2. Recherchez l'événement de sauvegarde qui a créé la sauvegarde à restaurer.
- 3. Dans la colonne **Détails** de l'événement, cliquez sur **Afficher les détails**.
- 4. Copiez les informations du manifeste dans le presse-papiers.
- 5. Cliquez sur **Management** > **volumes**.
- 6. Cliquez sur l'icône actions du volume à restaurer.
- 7. Dans le menu résultant, cliquez sur **Restaurer depuis**.
- 8. Dans la boîte de dialogue **Integrated Restore** sous **Restore from**, sélectionnez **S3**.
- 9. Sélectionnez l'option correspondant à la sauvegarde sous **format de données** :
	- **Natif** : format compressé lisible uniquement par les systèmes de stockage SolidFire.
	- **Non compressé** : format non compressé compatible avec d'autres systèmes.
- 10. Entrez un nom d'hôte à utiliser pour accéder au magasin d'objets dans le champ **Nom d'hôte**.
- 11. Saisissez un ID de clé d'accès pour le compte dans le champ **ID de clé d'accès**.
- 12. Saisissez la clé secrète pour le compte dans le champ **clé d'accès secrète**.
- 13. Saisissez le compartiment S3 dans lequel stocker la sauvegarde dans le champ **compartiment S3**.
- 14. Collez les informations du manifeste dans le champ **manifest**.
- 15. Cliquez sur **Start Write**.

## <span id="page-45-1"></span>**Restauration d'un volume à partir d'une sauvegarde sur un magasin d'objets OpenStack Swift**

Vous pouvez restaurer un volume à partir d'une sauvegarde dans un magasin d'objets OpenStack Swift.

- 1. Cliquez sur **Rapport** > **Journal des événements**.
- 2. Recherchez l'événement de sauvegarde qui a créé la sauvegarde à restaurer.
- 3. Dans la colonne **Détails** de l'événement, cliquez sur **Afficher les détails**.
- 4. Copiez les informations du manifeste dans le presse-papiers.
- 5. Cliquez sur **Management** > **volumes**.
- 6. Cliquez sur l'icône actions du volume à restaurer.
- 7. Dans le menu résultant, cliquez sur **Restaurer depuis**.
- 8. Dans la boîte de dialogue **Integrated Restore** sous **Restore from**, sélectionnez **Swift**.
- 9. Sélectionnez l'option correspondant à la sauvegarde sous **format de données** :
	- **Natif** : format compressé lisible uniquement par les systèmes de stockage SolidFire.
	- **Non compressé** : format non compressé compatible avec d'autres systèmes.
- 10. Saisissez une URL à utiliser pour accéder au magasin d'objets dans le champ **URL**.
- 11. Entrez un nom d'utilisateur pour le compte dans le champ **Nom d'utilisateur**.
- 12. Saisissez la clé d'authentification du compte dans le champ **clé d'authentification**.
- 13. Entrez le nom du conteneur dans lequel la sauvegarde est stockée dans le champ **Container**.
- 14. Collez les informations du manifeste dans le champ **manifest**.
- 15. Cliquez sur **Start Write**.

### <span id="page-46-0"></span>**Restaurez un volume à partir d'une sauvegarde sur un cluster de stockage SolidFire**

Vous pouvez restaurer un volume à partir d'une sauvegarde sur un cluster de stockage SolidFire.

Lors de la sauvegarde ou de la restauration d'un cluster à un autre, le système génère une clé à utiliser pour l'authentification entre les clusters. Cette clé d'écriture de volume en bloc permet au cluster source de s'authentifier auprès du cluster de destination, offrant un niveau de sécurité lors de l'écriture sur le volume de destination. Dans le cadre du processus de sauvegarde ou de restauration, vous devez générer une clé d'écriture de volume en bloc à partir du volume de destination avant de démarrer l'opération.

- 1. Sur le cluster de destination, cliquez sur **Management** > **volumes**.
- 2. Cliquez sur l'icône actions du volume à restaurer.
- 3. Dans le menu résultant, cliquez sur **Restaurer depuis**.
- 4. Dans la boîte de dialogue **Restauration intégrée**, sous **Restaurer depuis**, sélectionnez **SolidFire**.
- 5. Sélectionnez l'option correspondant à la sauvegarde sous **format de données** :
	- **Natif** : format compressé lisible uniquement par les systèmes de stockage SolidFire.
	- **Non compressé** : format non compressé compatible avec d'autres systèmes.
- 6. Cliquez sur **générer clé**.
- 7. Copiez les informations **clé d'écriture de volume en masse** dans le presse-papiers.
- 8. Dans le cluster source, cliquez sur **Management** > **volumes**.
- 9. Cliquez sur l'icône actions du volume que vous souhaitez utiliser pour la restauration.
- 10. Dans le menu qui s'affiche, cliquez sur **Sauvegarder sur**.
- 11. Dans la boîte de dialogue **sauvegarde intégrée**, sélectionnez **SolidFire** sous **sauvegarde sur**.
- 12. Sélectionnez l'option qui correspond à la sauvegarde sous **format de données**.
- 13. Entrez l'adresse IP virtuelle de gestion du cluster du volume de destination dans le champ **Remote Cluster MVIP**.
- 14. Entrez le nom d'utilisateur du cluster distant dans le champ **Nom d'utilisateur du cluster distant**.
- 15. Saisissez le mot de passe du cluster distant dans le champ **Mot de passe du cluster distant**.
- 16. Collez la clé de votre presse-papiers dans le champ **clé d'écriture de volume en vrac**.
- 17. Cliquez sur **Démarrer lecture**.

#### **Informations sur le copyright**

Copyright © 2024 NetApp, Inc. Tous droits réservés. Imprimé aux États-Unis. Aucune partie de ce document protégé par copyright ne peut être reproduite sous quelque forme que ce soit ou selon quelque méthode que ce soit (graphique, électronique ou mécanique, notamment par photocopie, enregistrement ou stockage dans un système de récupération électronique) sans l'autorisation écrite préalable du détenteur du droit de copyright.

Les logiciels dérivés des éléments NetApp protégés par copyright sont soumis à la licence et à l'avis de nonresponsabilité suivants :

CE LOGICIEL EST FOURNI PAR NETAPP « EN L'ÉTAT » ET SANS GARANTIES EXPRESSES OU TACITES, Y COMPRIS LES GARANTIES TACITES DE QUALITÉ MARCHANDE ET D'ADÉQUATION À UN USAGE PARTICULIER, QUI SONT EXCLUES PAR LES PRÉSENTES. EN AUCUN CAS NETAPP NE SERA TENU POUR RESPONSABLE DE DOMMAGES DIRECTS, INDIRECTS, ACCESSOIRES, PARTICULIERS OU EXEMPLAIRES (Y COMPRIS L'ACHAT DE BIENS ET DE SERVICES DE SUBSTITUTION, LA PERTE DE JOUISSANCE, DE DONNÉES OU DE PROFITS, OU L'INTERRUPTION D'ACTIVITÉ), QUELLES QU'EN SOIENT LA CAUSE ET LA DOCTRINE DE RESPONSABILITÉ, QU'IL S'AGISSE DE RESPONSABILITÉ CONTRACTUELLE, STRICTE OU DÉLICTUELLE (Y COMPRIS LA NÉGLIGENCE OU AUTRE) DÉCOULANT DE L'UTILISATION DE CE LOGICIEL, MÊME SI LA SOCIÉTÉ A ÉTÉ INFORMÉE DE LA POSSIBILITÉ DE TELS DOMMAGES.

NetApp se réserve le droit de modifier les produits décrits dans le présent document à tout moment et sans préavis. NetApp décline toute responsabilité découlant de l'utilisation des produits décrits dans le présent document, sauf accord explicite écrit de NetApp. L'utilisation ou l'achat de ce produit ne concède pas de licence dans le cadre de droits de brevet, de droits de marque commerciale ou de tout autre droit de propriété intellectuelle de NetApp.

Le produit décrit dans ce manuel peut être protégé par un ou plusieurs brevets américains, étrangers ou par une demande en attente.

LÉGENDE DE RESTRICTION DES DROITS : L'utilisation, la duplication ou la divulgation par le gouvernement sont sujettes aux restrictions énoncées dans le sous-paragraphe (b)(3) de la clause Rights in Technical Data-Noncommercial Items du DFARS 252.227-7013 (février 2014) et du FAR 52.227-19 (décembre 2007).

Les données contenues dans les présentes se rapportent à un produit et/ou service commercial (tel que défini par la clause FAR 2.101). Il s'agit de données propriétaires de NetApp, Inc. Toutes les données techniques et tous les logiciels fournis par NetApp en vertu du présent Accord sont à caractère commercial et ont été exclusivement développés à l'aide de fonds privés. Le gouvernement des États-Unis dispose d'une licence limitée irrévocable, non exclusive, non cessible, non transférable et mondiale. Cette licence lui permet d'utiliser uniquement les données relatives au contrat du gouvernement des États-Unis d'après lequel les données lui ont été fournies ou celles qui sont nécessaires à son exécution. Sauf dispositions contraires énoncées dans les présentes, l'utilisation, la divulgation, la reproduction, la modification, l'exécution, l'affichage des données sont interdits sans avoir obtenu le consentement écrit préalable de NetApp, Inc. Les droits de licences du Département de la Défense du gouvernement des États-Unis se limitent aux droits identifiés par la clause 252.227-7015(b) du DFARS (février 2014).

#### **Informations sur les marques commerciales**

NETAPP, le logo NETAPP et les marques citées sur le site<http://www.netapp.com/TM>sont des marques déposées ou des marques commerciales de NetApp, Inc. Les autres noms de marques et de produits sont des marques commerciales de leurs propriétaires respectifs.